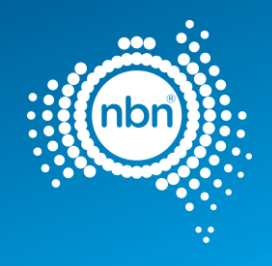

# **nbn**® New Developments Pit and Pipe Design **Guidelines**

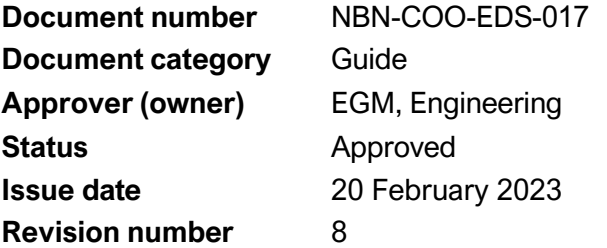

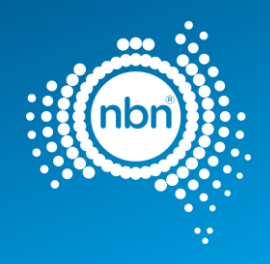

# <span id="page-1-0"></span>1 Disclaimer

This document is provided for information purposes only. This document is subject to the information classification set out on this page. If no information classification has been included, this document must be treated as UNCLASSIFIED, SENSITIVE and must not be disclosed other than with the consent of **nbn** co. The recipient (including third parties) must make and rely on their own inquiries as to the currency; accuracy and completeness of the information contained herein and must not use this document other than with the consent of **nbn** co.

Copyright © 2023 **nbn** co limited. All rights reserved.

# <span id="page-1-1"></span>2 Document control

## Revision history

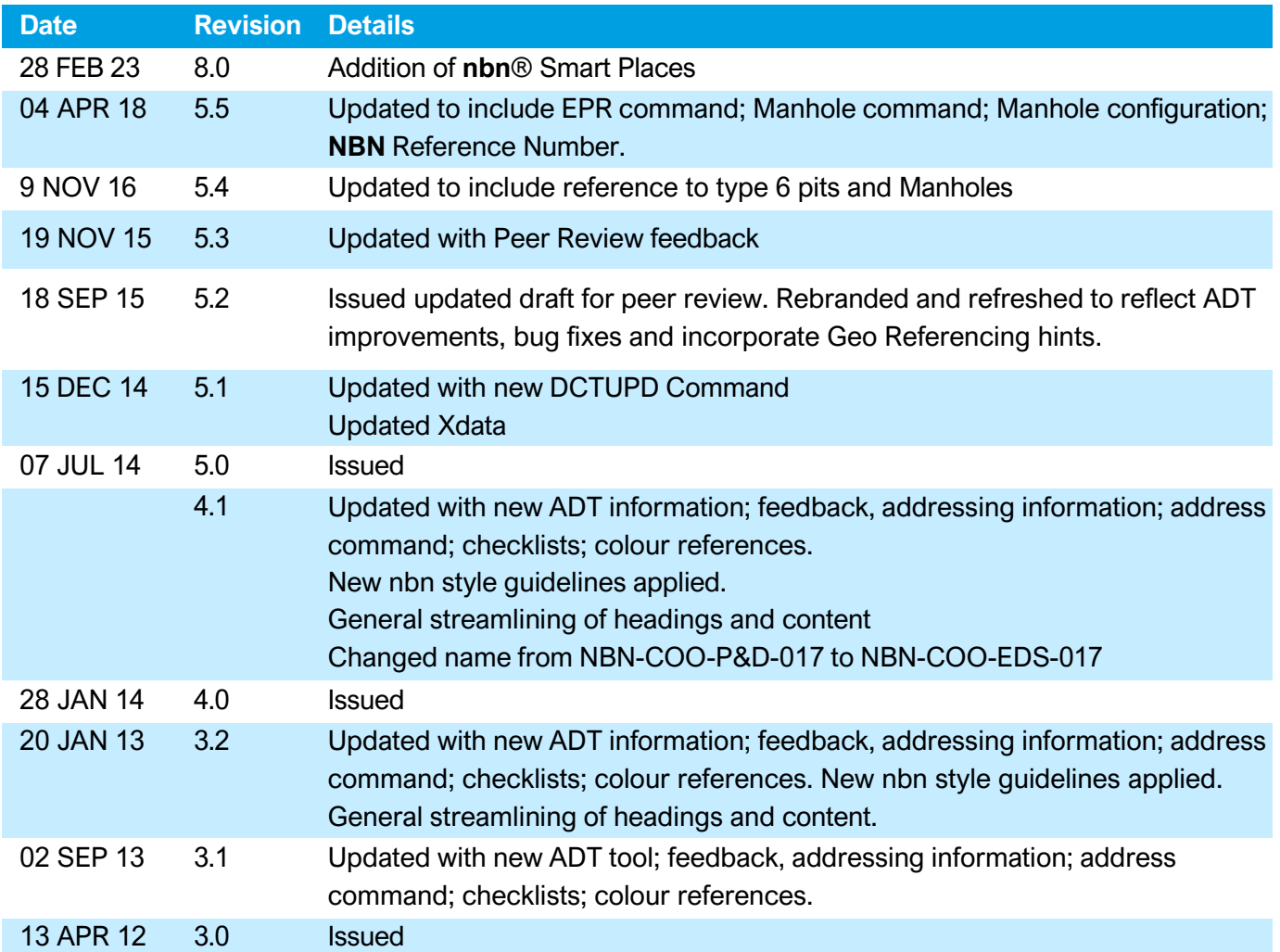

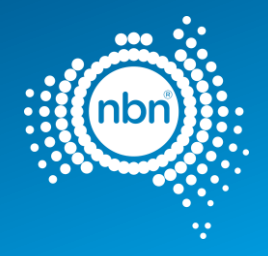

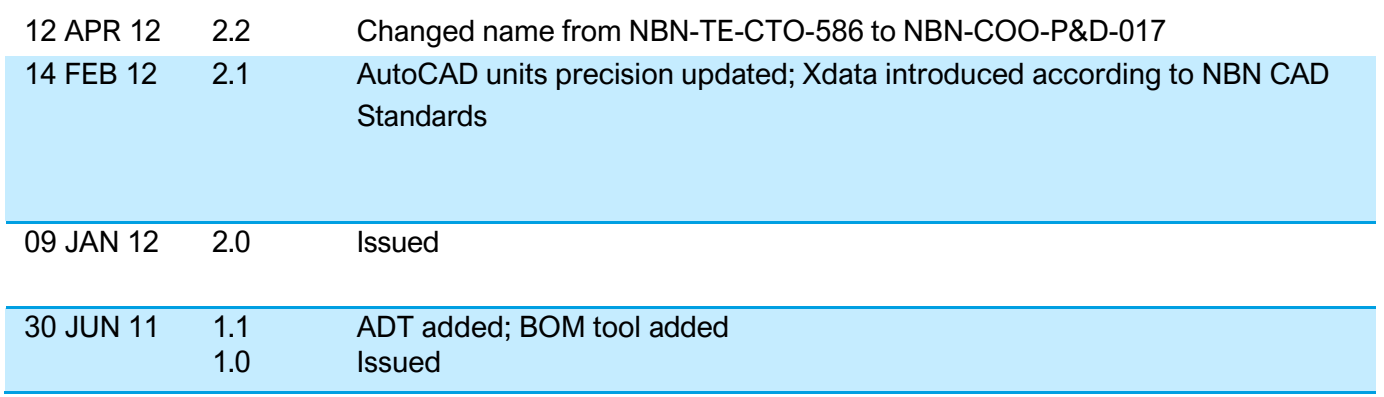

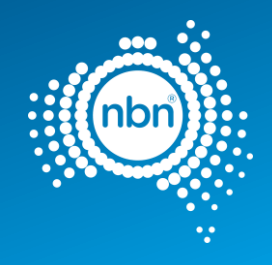

# <span id="page-3-0"></span>3 Contents

### **Contents**

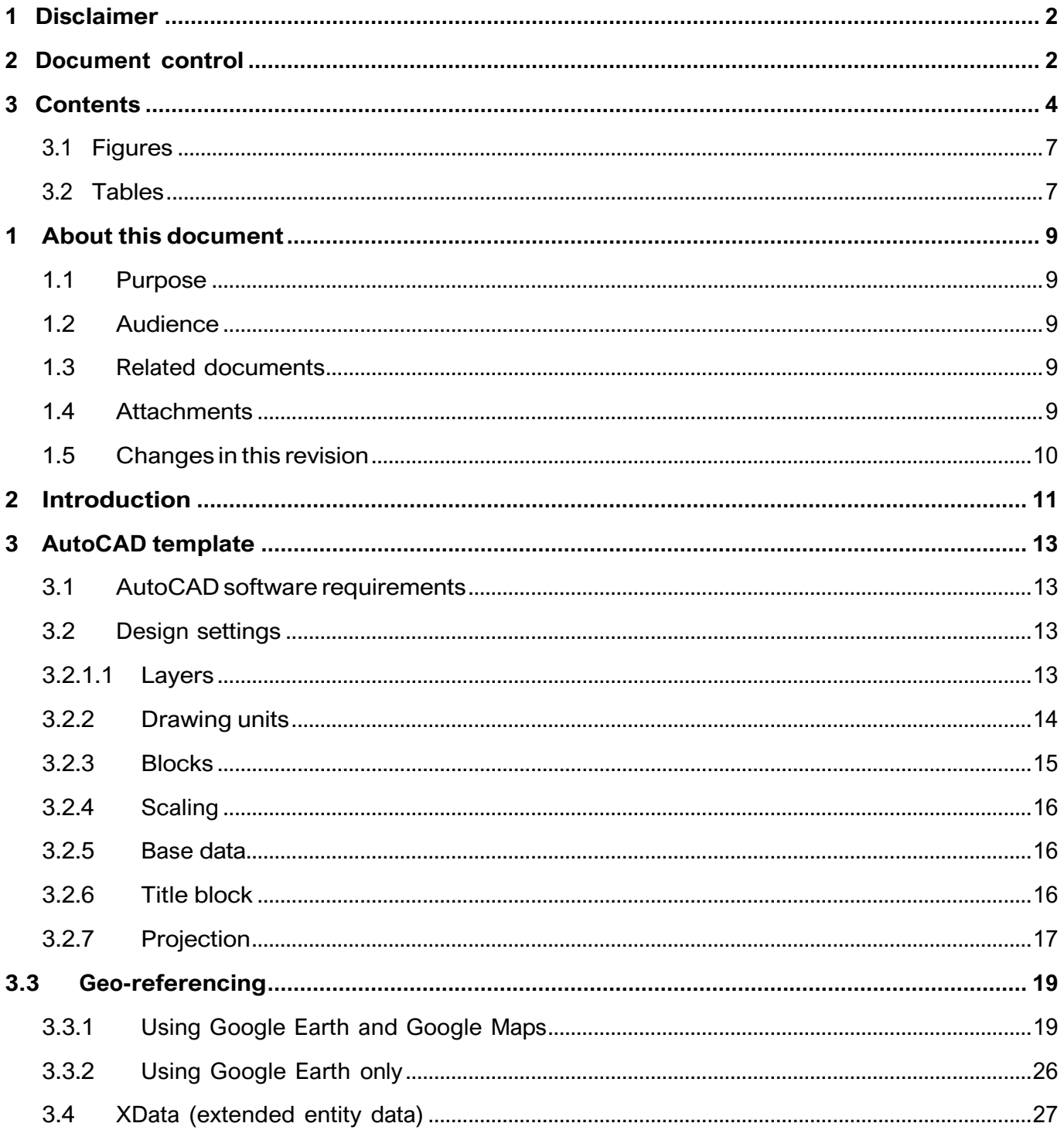

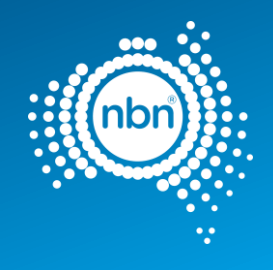

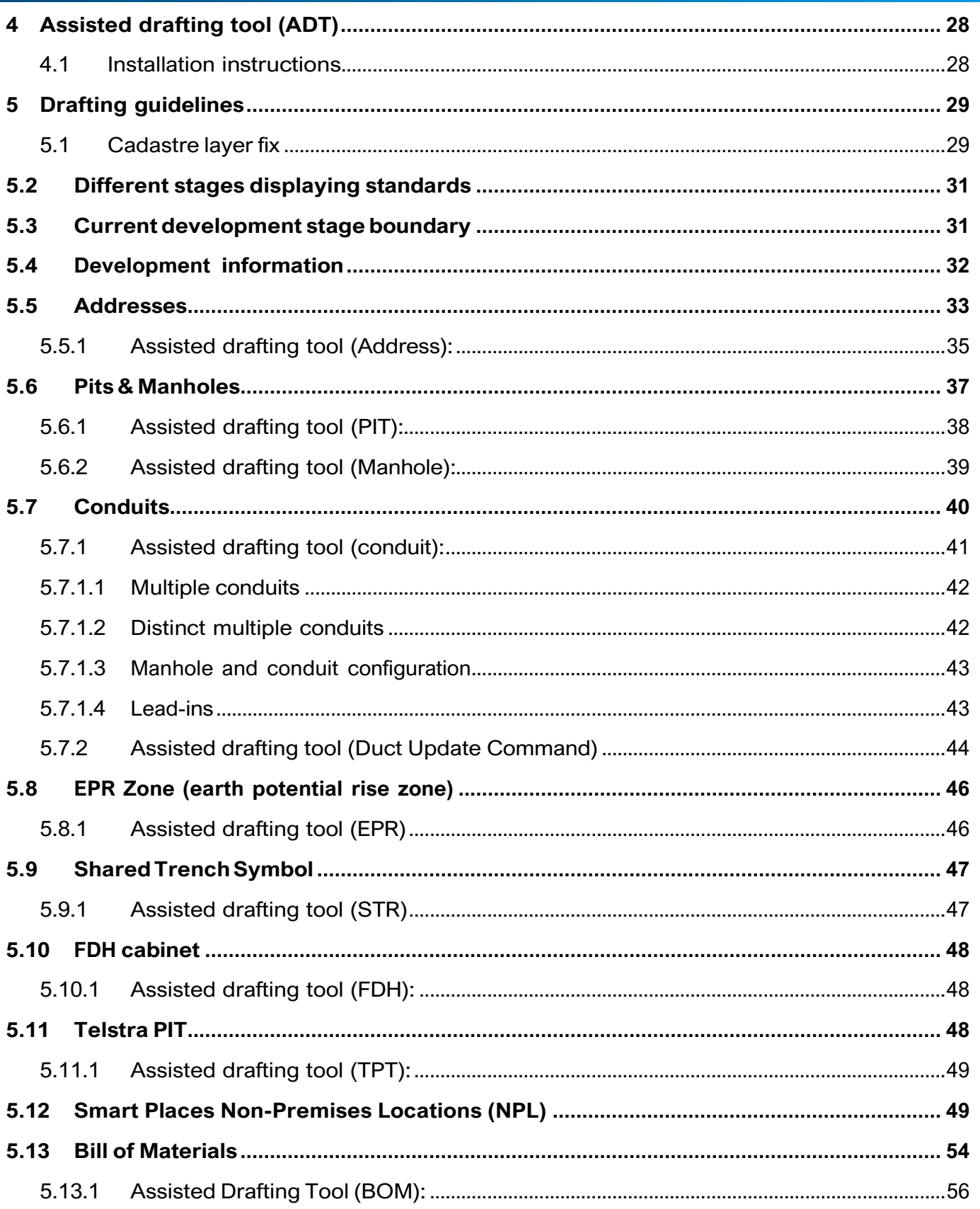

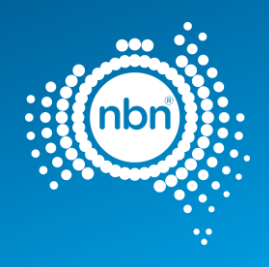

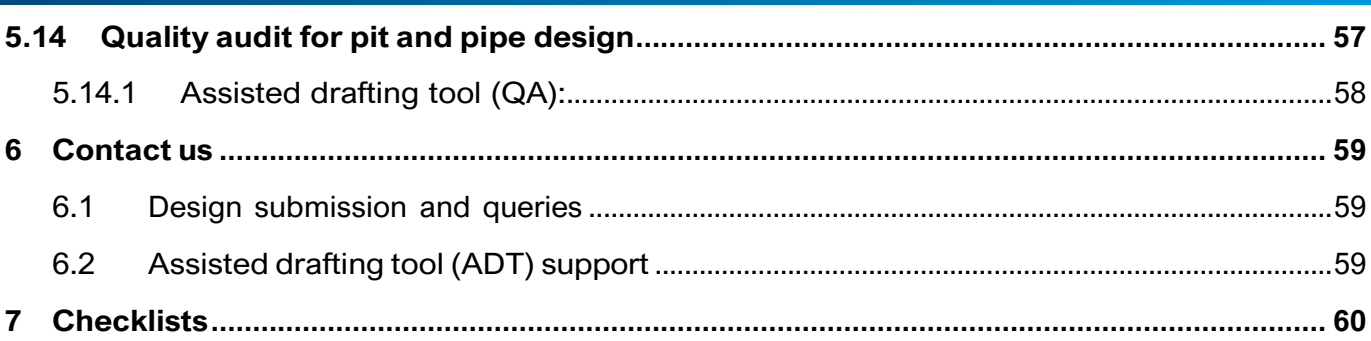

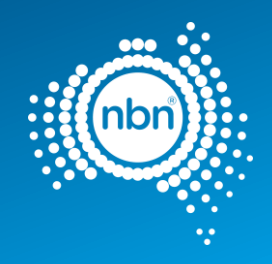

# <span id="page-6-0"></span>3.1 Figures

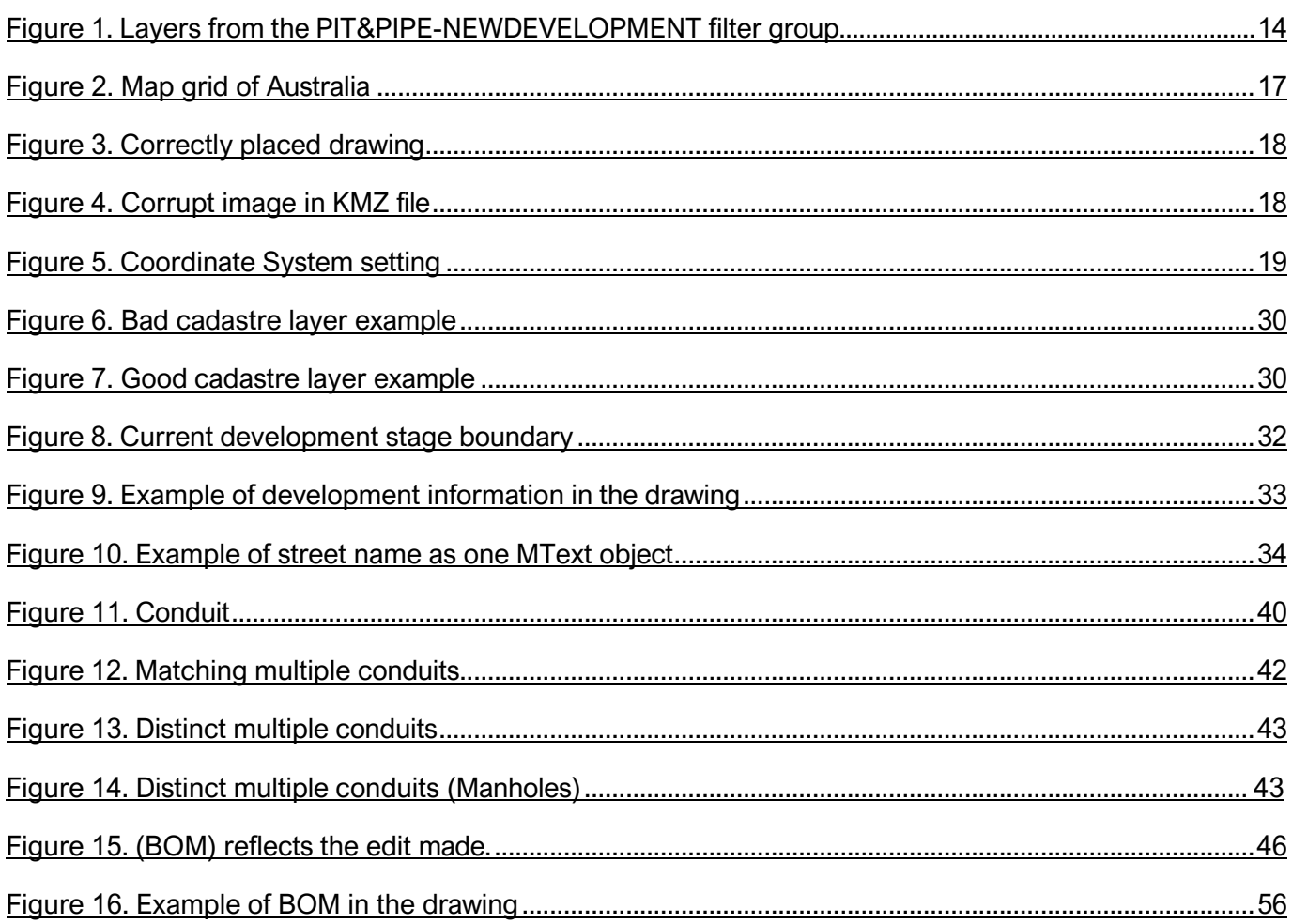

# <span id="page-6-1"></span>3.2 Tables

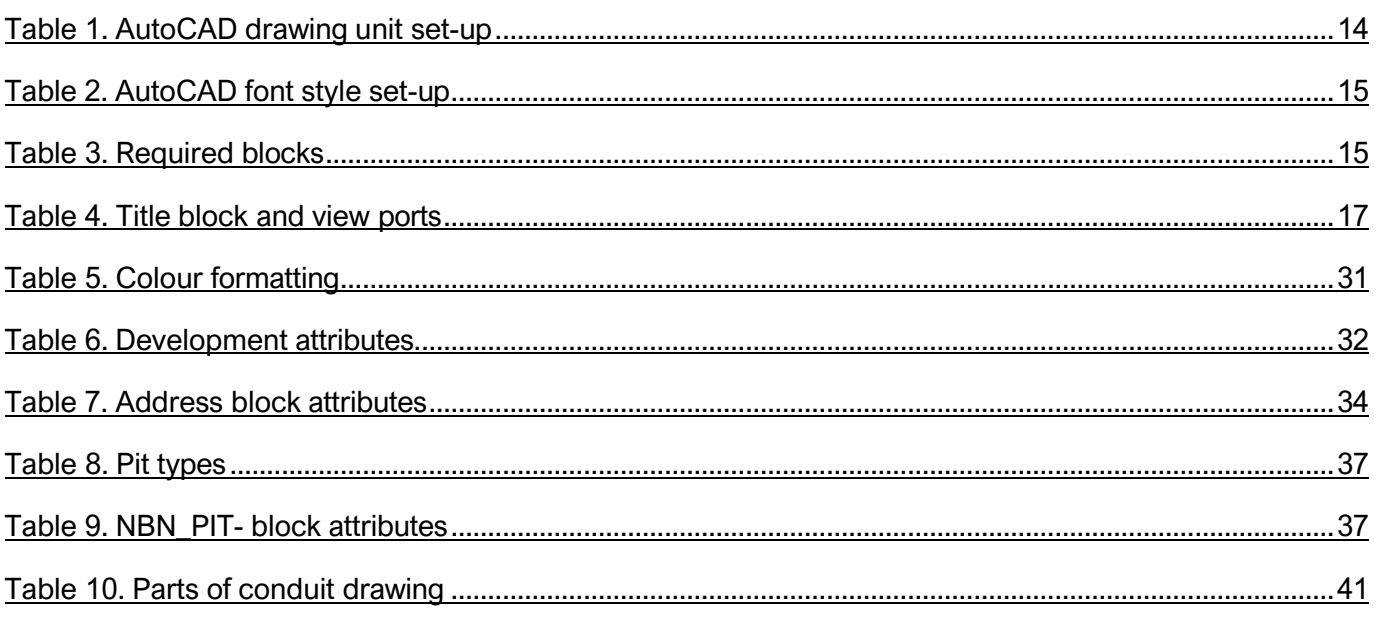

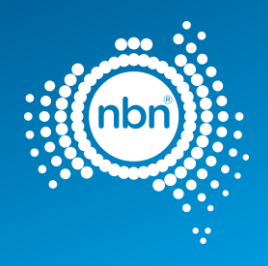

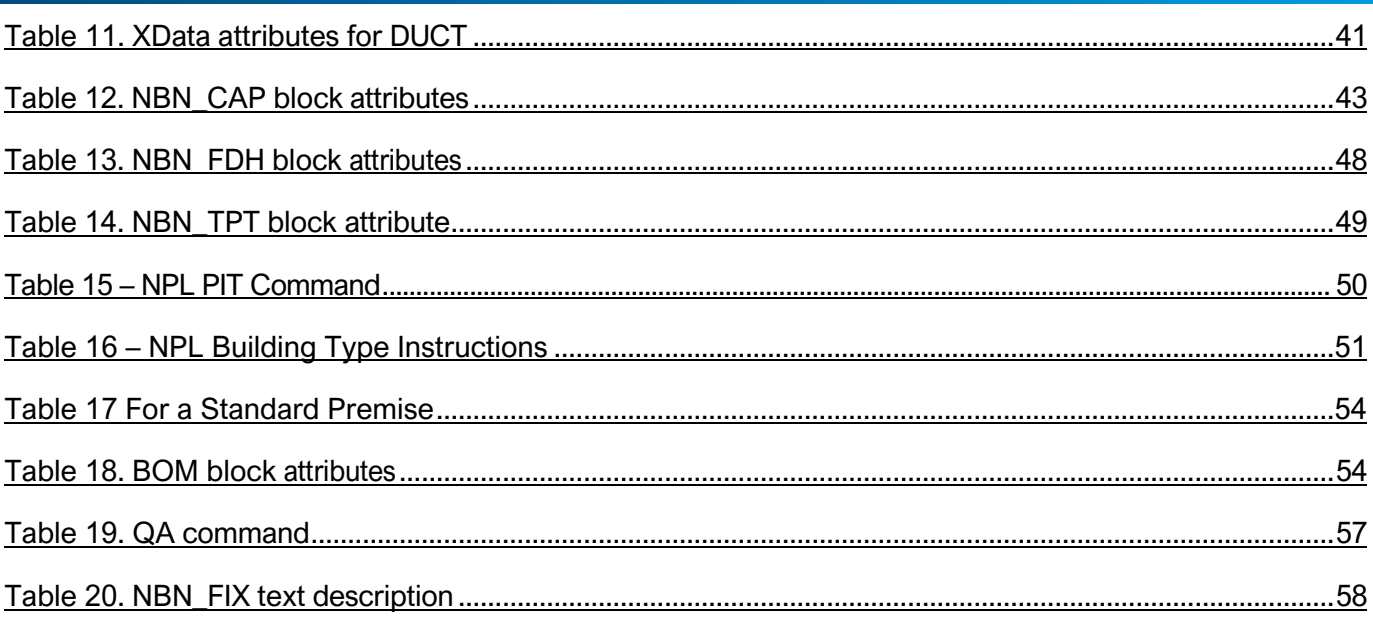

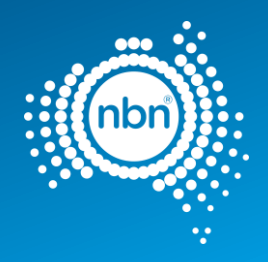

# <span id="page-8-0"></span>1 About this document

# <span id="page-8-1"></span>1.1 Purpose

The purpose of this document is to provide Developers with key Assisted Drafting Tool (ADT) information, **nbn** CAD standards and database compatibility requirements to be followed when creating pit and pipe designs. Developers should also follow all requirements of their developer agreement or other agreement with **nbn**.

### <span id="page-8-2"></span>1.2 Audience

This document is intended for New Estate Developers and their design contractors.

## <span id="page-8-3"></span>1.3 Related documents

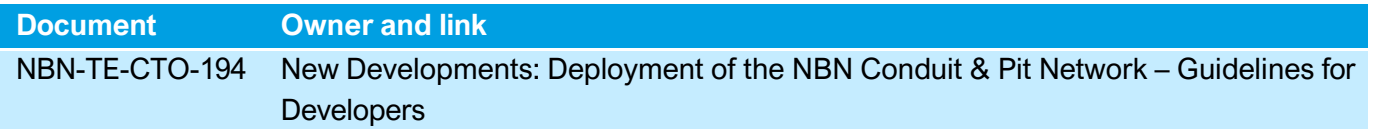

## <span id="page-8-4"></span>1.4 Attachments

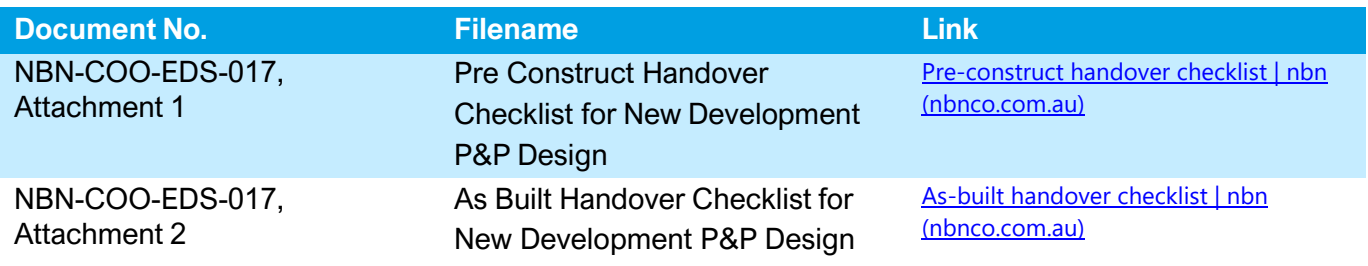

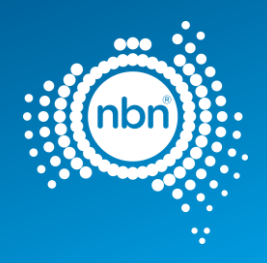

# <span id="page-9-0"></span>1.5 Changes in this revision

Changes in this document revision 8.0 dated <28-02-2023> compared to the previous revision 7.0 is summarised below:

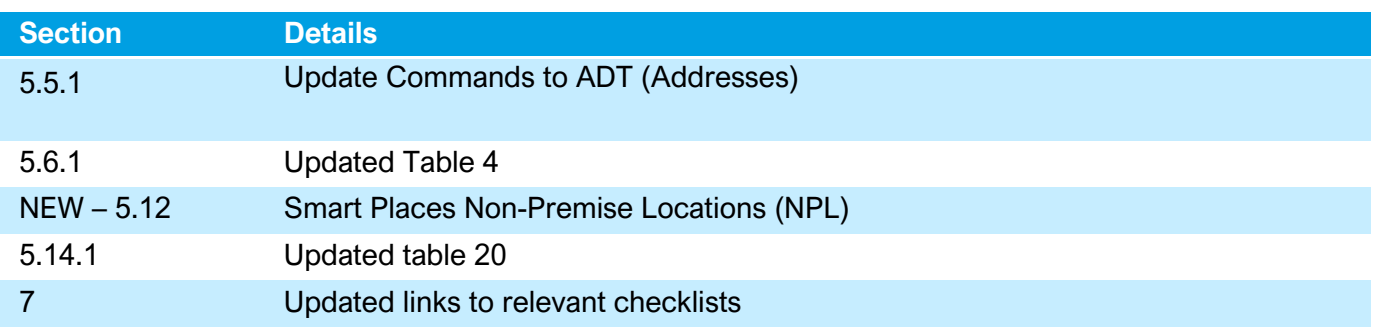

### Revision 7

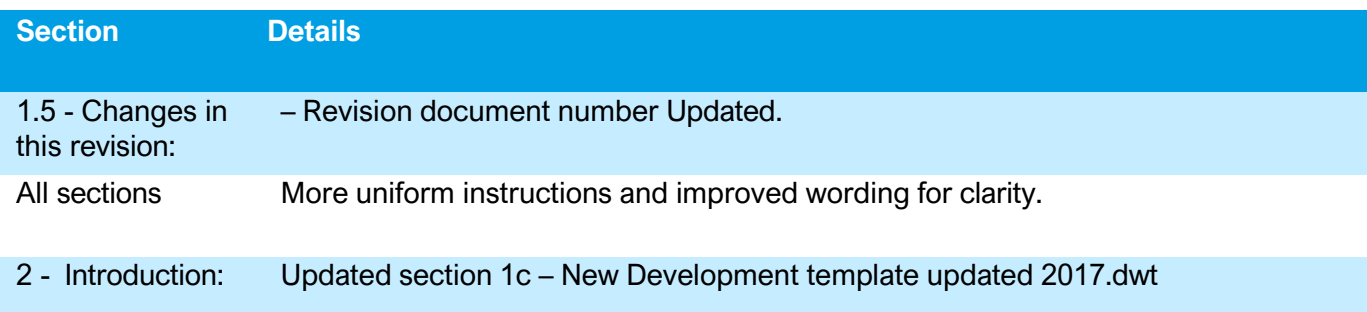

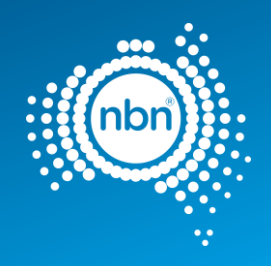

# <span id="page-10-0"></span>2 Introduction

The aim of this document is to provide Developers with:

- Key **nbn** drafting requirements.
- A description of the ADT and AutoCAD Template to be used when creating and submitting New Development Pit and Pipe Designs for comment by **nbn** in accordance with the applicable developer agreement

### Developer agreement requirements

This document does not affect Developer's obligations under their Developer Agreement or other agreement with **nbn**.

For example, while under the Developer Agreement, the Developer must submit the design for comment by **nbn** and the design remains the responsibility of the Developer, regardless of any review or commenting by **nbn** on the design.

As part of its agreement with **nbn**, the Developer warrants that the design for each stage will:

- a. Comply with all **nbn** specifications as required by the developer agreement.
- b. Be fit for the purpose of constructing the Works and installing and housing the Network Infrastructure in that stage, including as reasonably ascertainable from - **nbn's** specifications.

**nbn** may make comments on, or have additional requirements for, your design even after you submit it and you need to take those comments into account (whether covered in this document or otherwise) to modify your design accordingly and resubmit it to **nbn**.

The Developer must not commence building until **nbn** has confirmed it has no additional comments on the design, or **nbn** has not provided any comments on the design within 20 business days of it being submitted (or if submitted before the developer agreement is signed, 20 business days from the developer agreement being signed).

Resources available on the **nbn** website:

**1.** [Upload designs | nbn \(nbnco.com.au\)](https://www.nbnco.com.au/develop-or-plan-with-the-nbn/new-developments/design-build-install/upload-designs) **ZIP file**

The zip file contains:

- a. ADT (assisted drafting tool) file ADT.VLX
- b. Documents
	- EDS017 **nbn** New Development Pit and Pipe Design Guidelines (this document)
	- EDS017 Att 1 Pre-Construct Handover Checklist
	- EDS017 Att 2 As-Built Handover Checklist

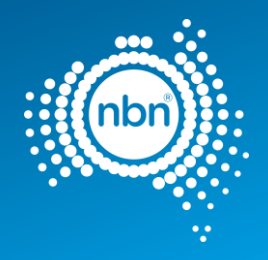

- c. Templates
	- SAMPLE.dwf (can be viewed with 'Autodesk Design Review', a free download software)New\_Development\_template\_ 2017 .dwt (AutoCAD template)

### **2. Tutorial**

Help and guidance on using the ADT is available on the **nbn** website to provide assistance with key **nbn** drafting requirements, the Assisted Drafting Tool (ADT) and the AutoCAD Template which are all required to create and submit acceptable New Development Pit and Pipe Designs.

The format of the tutorial may typically be an online video, slide presentation or similar.

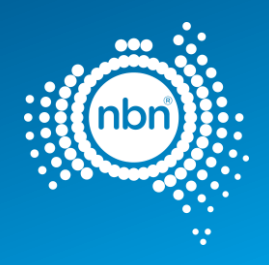

# <span id="page-12-0"></span>3 AutoCAD template

## <span id="page-12-1"></span>3.1 AutoCAD software requirements

External plant drafting will be done using industry standard AutoCAD software and the fundamental 'Model Space' and 'Paper Space' CAD drafting approach.

It is assumed that users undertaking CAD drafting for **nbn** are conversant with use of 'Model Space' and 'Paper Space' in an AutoCAD environment.

The current minimum version of AutoCAD is AutoCAD 2013-R18.

**Note**: allsubmissions need to be in .**DWG format** and saved in minimum **version 2013 only**.

## <span id="page-12-2"></span>3.2 Design settings

The AutoCAD Template includes symbols, blocks, layers and title blocks. They are explained in detail in this document and intended to assist Developers in adhering to **nbn's** CAD standards.

<span id="page-12-3"></span>The sections below outline the drawing setup required.

### 3.2.1.1 Layers

There are many layers included within the template.

The names are specific to **nbn** systems and are to be used as presented, to load data into **nbn**'s database.

To assist with the design of pit and pipe, a filter group called **PIT&PIPE-NEWDEVELOPMENT** is created and all layers required are added to the filter group.

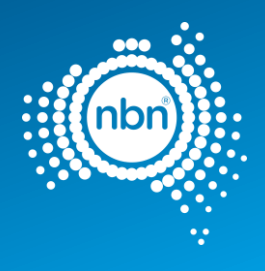

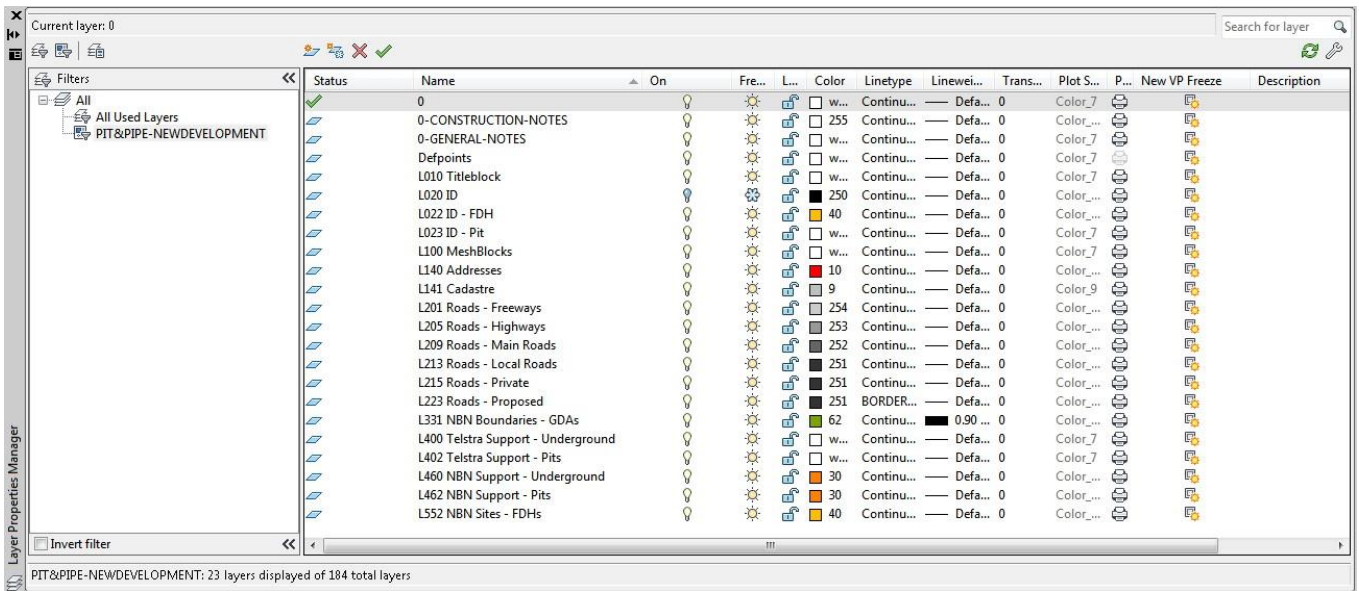

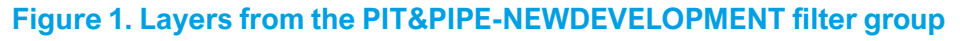

**Note**: Developers can add their own layers to this list, but the pit and pipe network needs to be captured on the specified layers.

## <span id="page-13-0"></span>3.2.2 Drawing units

Drawing units must be set up as per the table below:

### **Table 1. AutoCAD drawing unit set-up**

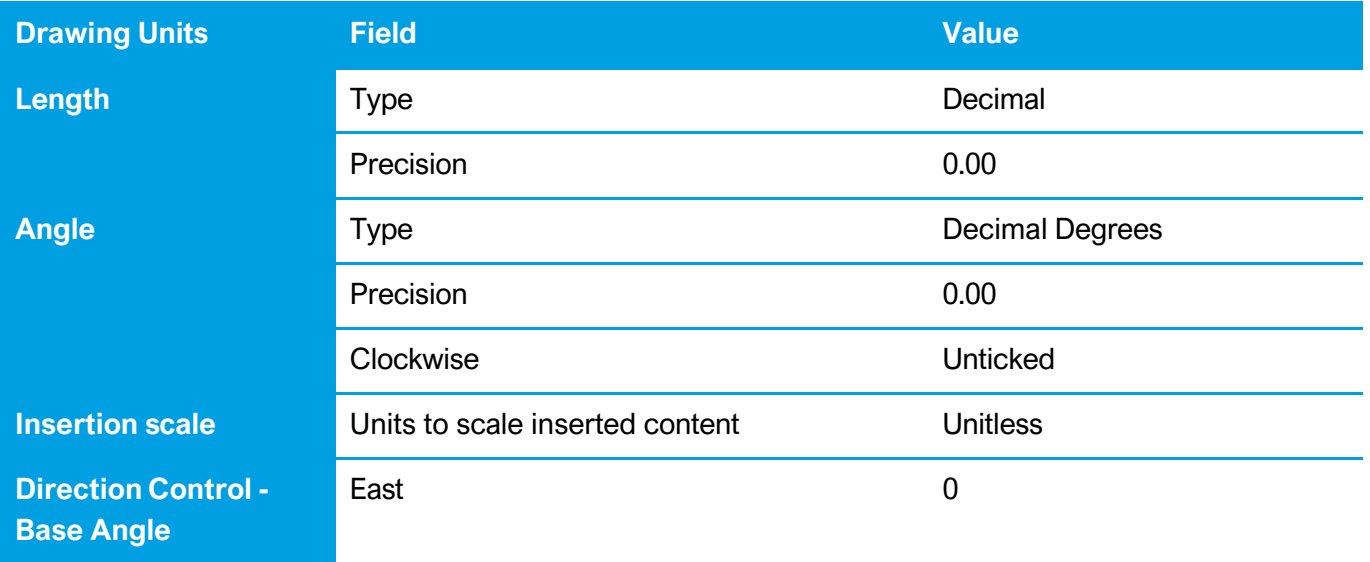

#### PUBLIC nbn New Development Pit and Pipe Design Guidelines NBN-COO-EDS-017 | Rev 8.0 | 28.02.2023

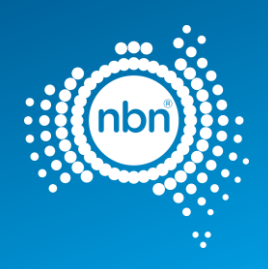

### Font style

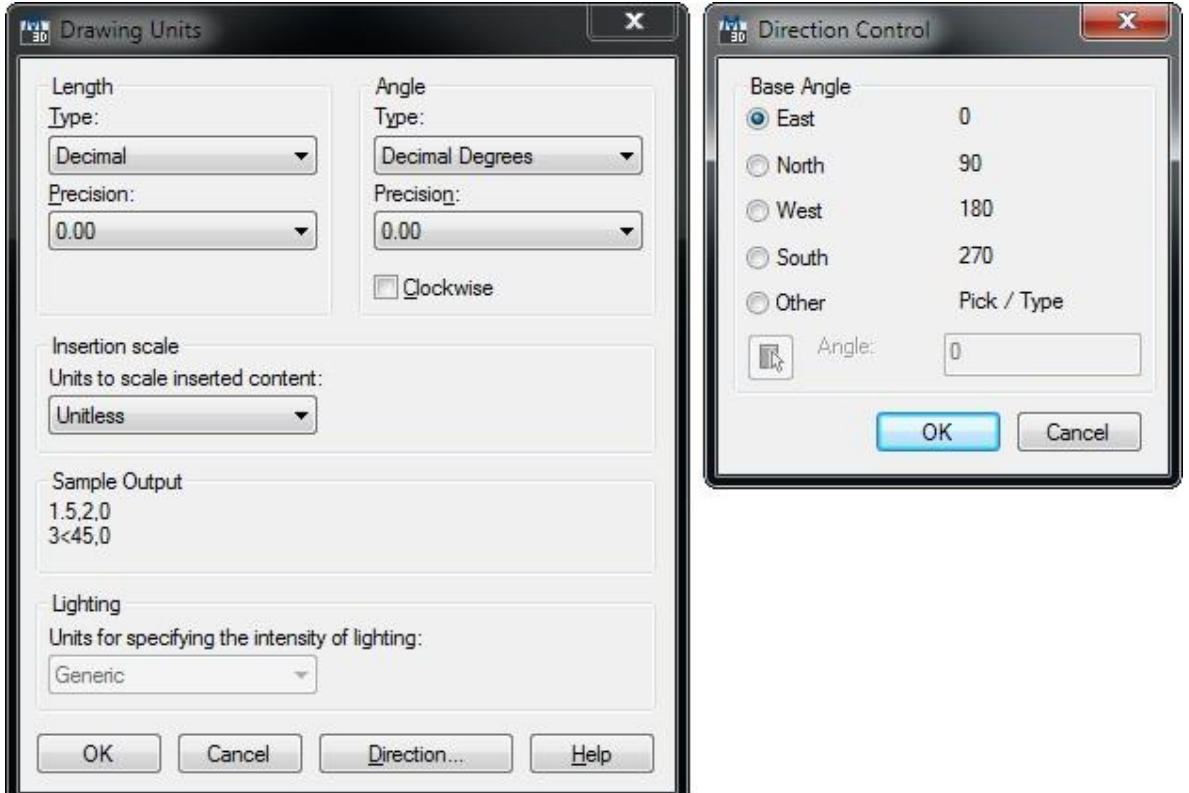

Font style must be adjusted as per the table below:

### **Table 2. AutoCAD font style set-up**

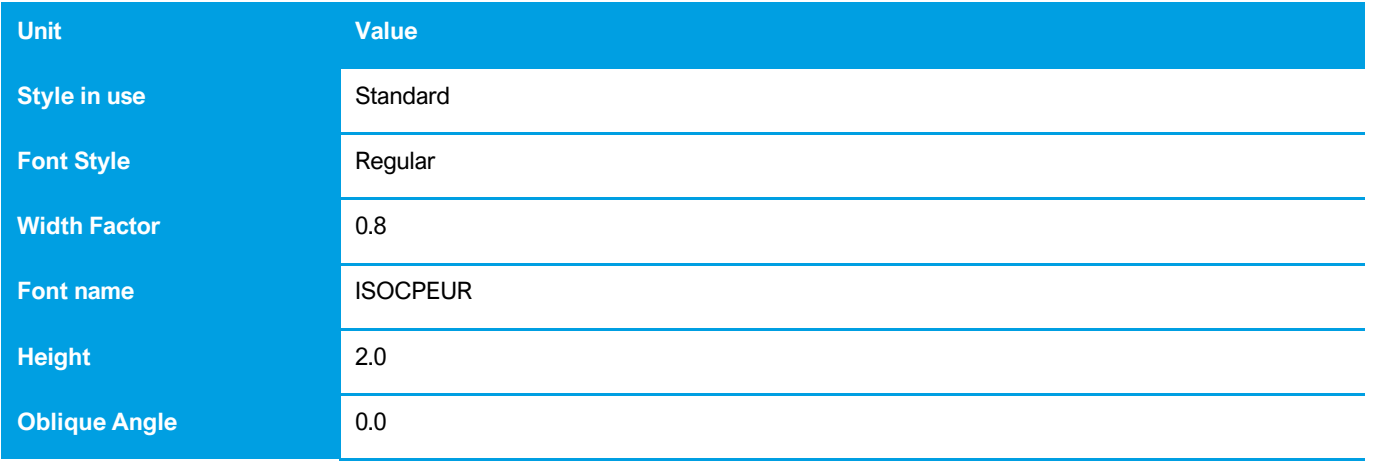

### <span id="page-14-0"></span>3.2.3 Blocks

The table below shows the blocks from the template that must be present in your drawing for the ADT to function properly.

### **Table 3. Required blocks**

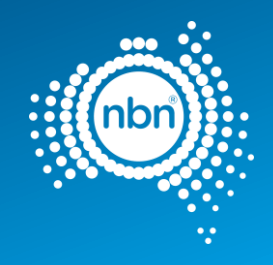

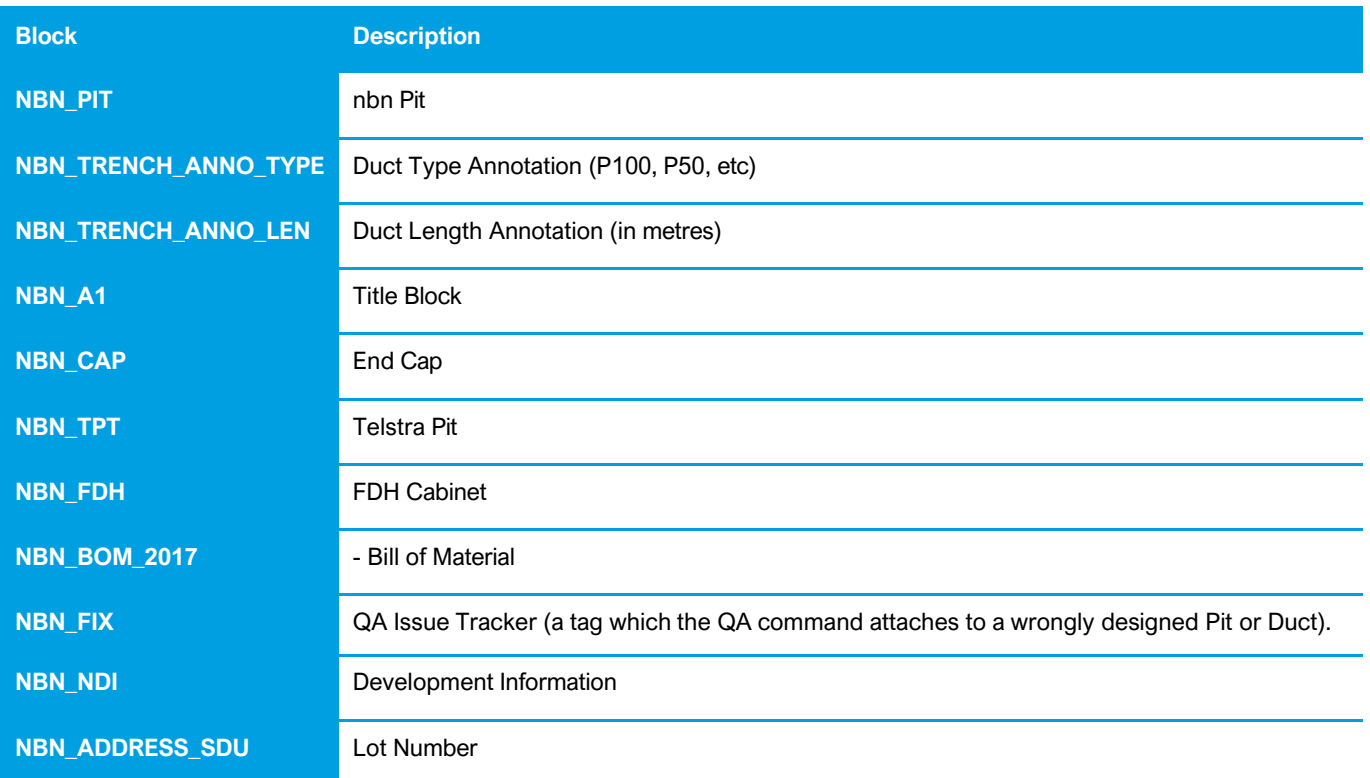

# <span id="page-15-0"></span>3.2.4 Scaling

Despite the fact that scale is set to **UNITLESS**, you must draw property boundary lines on a 1:1 scale using **METRES**. This ensures that segments of network are drawn accurately using the nominated blocks.

# <span id="page-15-1"></span>3.2.5 Base data

Property survey data should be brought into the **L141 Cadastre** layer of the

drawing. Street names must be placed in **L140 Addresses** layer.

Street numbers inside the development boundary are to be created with the **ADD** command and also placed in the **L140 Addresses** layer.

Any other base data can be presented in the layers not designated for exclusive use by the ADT commands. The designated layers are mentioned later in this document.

# <span id="page-15-2"></span>3.2.6 Title block

When preparing a drawing, the **Title Block** and **View Ports** must be placed on the correct layer, as per the table below:

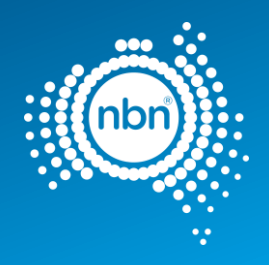

### **Table 4. Title block and view ports**

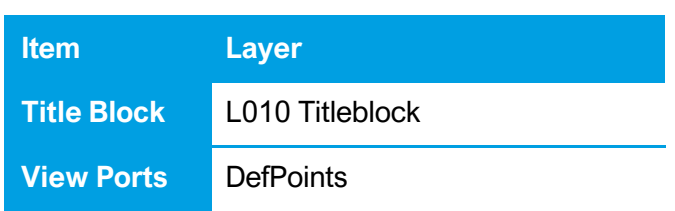

## <span id="page-16-0"></span>3.2.7 Projection

All designs must be geographically oriented to the GDA 94 datum with the correct MGA projection for the area of the country you are working in. The country is divided into 8 zones for each 6 degrees of longitude.

For example, all towns East of Longitude 150 use MGA Zone 56 (GDA94).

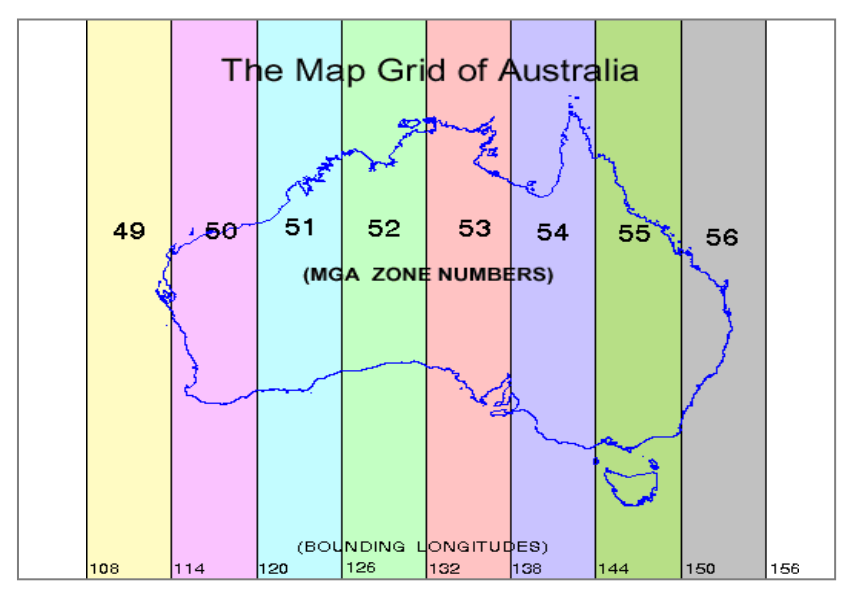

**Figure 2. Map grid of Australia**

Use the above map as a guide to determine the correct MGA Zone for the file you are preparing.

More information can be found at: [http://www.icsm.gov.au/datum/geocentric-datum-australia-1994-gda94.](http://www.icsm.gov.au/datum/geocentric-datum-australia-1994-gda94)

### **All surveyed data must have the correct geographical location (i.e. it must be 'geo-referenced') in order for your design to be commented on by nbn.**

**Important Note**: The first item checked on designs submitted to **nbn** is the MGA zone. If designs are submitted with **incorrect Projection** and/or **incorrect MGA Zone Easting's and Northings -, nbn** will request you correct and resubmit the design.

Your drawing will be tested at **nbn** by producing a Google Earth KMZ file version of the cadastre layer. A drawing correctly referenced to its MGA zone will look correctly placed on the surface of the Globe.

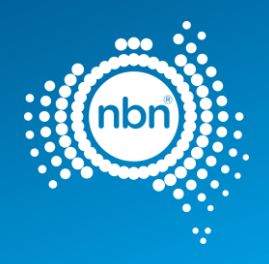

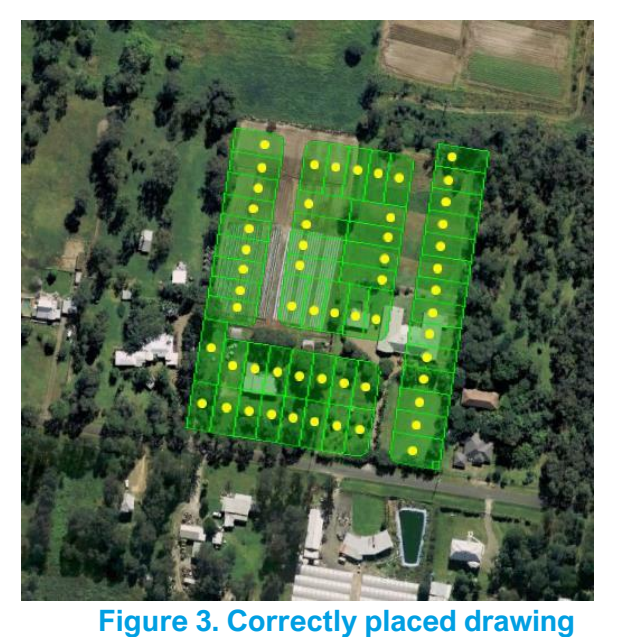

If you have failed to reference your drawing correctly, the KMZ image will look corrupt:

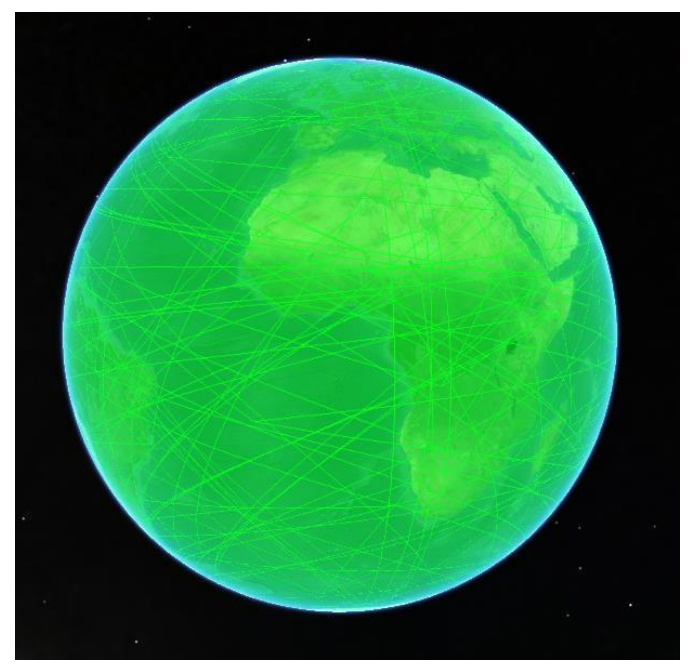

**Figure 4. Corrupt image in KMZ file**

Incorrectly geo-referenced drawings will be rejected and a similar image screenshot sent back to you. In these cases you must go back to your surveyor and request them to provide you with the correct cadastre (property) layer. If that option is not available, you can geo-reference your current design yourself in most cases. Please refer to the section below for details on how to do this.

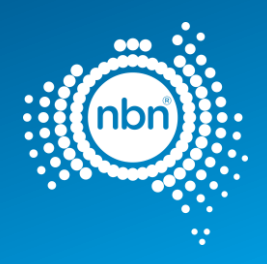

# <span id="page-18-0"></span>3.3 Geo-referencing

Google Earth, sometimes in combination with Google Maps, can be a good choice for solving georeferencing problems with a completed, but misplaced - against Australian landmass - drawing.

Geo-referencing is about finding at least three points visible in both Google Earth/Google Maps and your drawing and then moving, scaling and rotating your drawing to make its three points (they are called base points) match the points on the ground (Reference points).

Rubber Sheet feature (ADERSHEET command) in AutoCAD Map 3D is very helpful with the latter. The steps below describe geo-referencing without the Rubber Sheet feature.

Please note that just setting your drawing to the correct MGA zone number does not geo-reference the drawing automatically. The actual Easting's and Northings coordinates are important and must be correct. **nbn's** internal drawing QA/Conversion tool will apply those coordinates to the correct zone number. So this setting is for information purposes only.

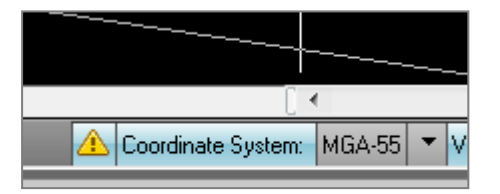

**Figure 5. Coordinate System setting**

## <span id="page-18-1"></span>3.3.1 Using Google Earth and Google Maps

The steps below describe how to use Google Earth in combination with Google Maps.

**Note**: sometimes lot boundaries only can serve as a visual reference. So you have to pick the true coordinates from the lot boundaries visible in Google Maps.

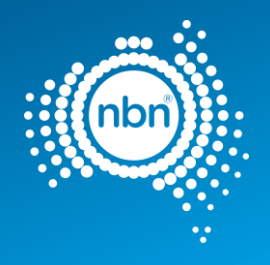

1. From the **3D View** tab in the *Google Earth Options*, select **Decimal Degrees**.

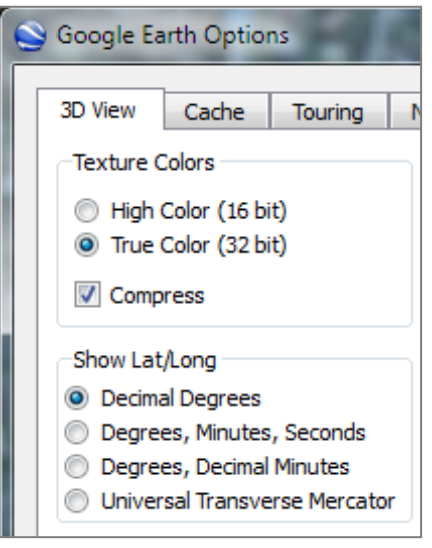

- 2. Create three place marks in Google Earth, approximately in the corners of the block.
- 3. Open Google Maps and move to the same location.

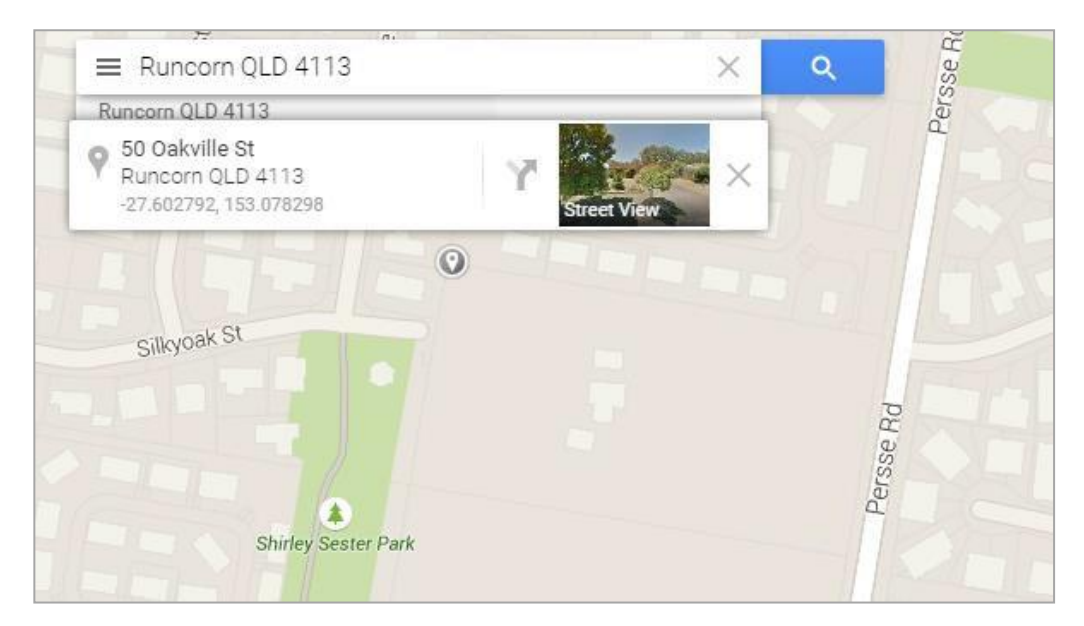

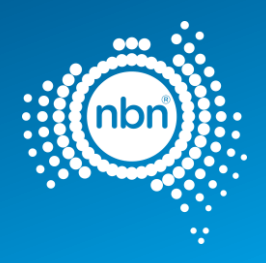

4. Rectify each placemark's coordinates by clicking on exactly the block corners you can see in Google Maps and entering the displayed coordinate values into the relevant *Google Earth* - *Edit placemark*  dialog box.

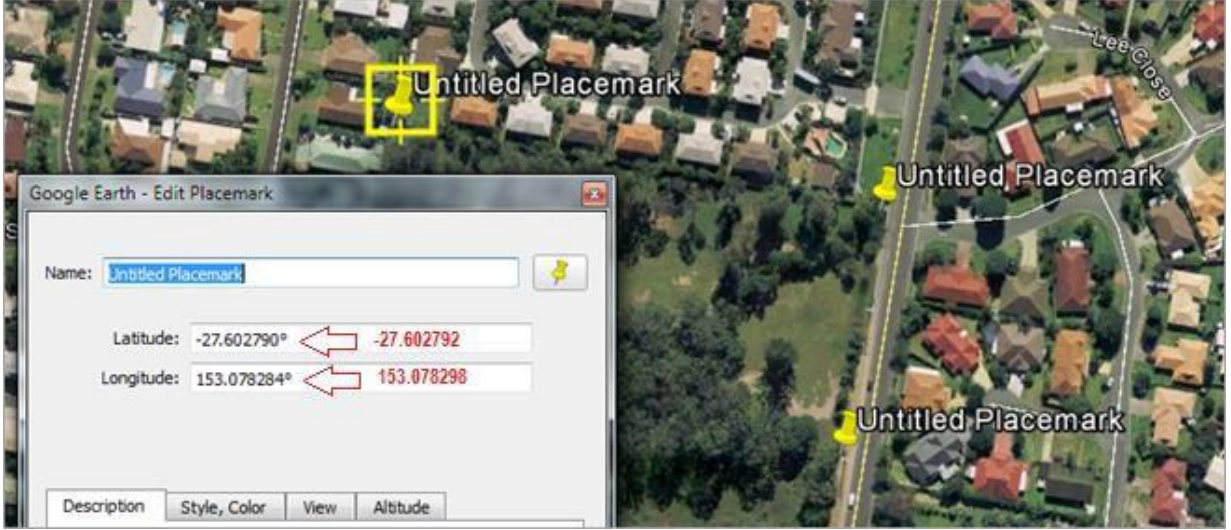

5. From the **3D View** tab in the *Google Earth Options*, select **Universal Transverse Mercator** (UTM).

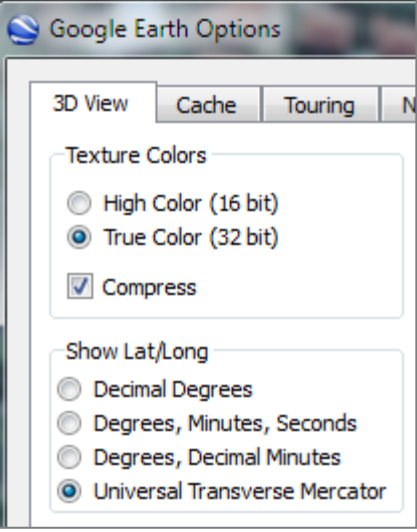

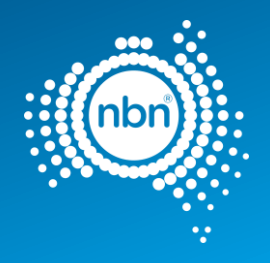

This now gives you the zone and zone coordinates for each placemark.

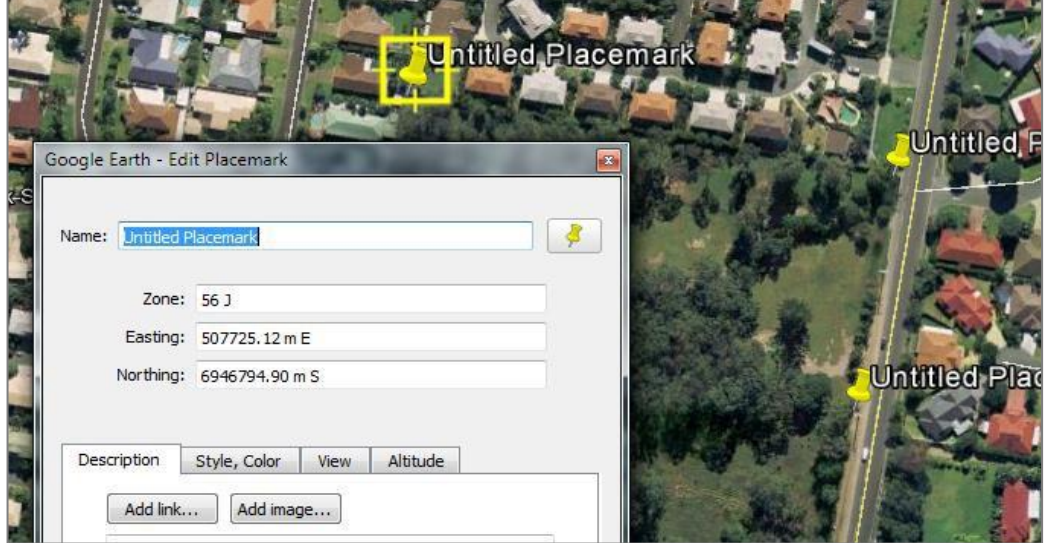

- 6. Draw lines connecting those UTM point coordinates in your design.
- 7. Copy the line angle from the properties window.

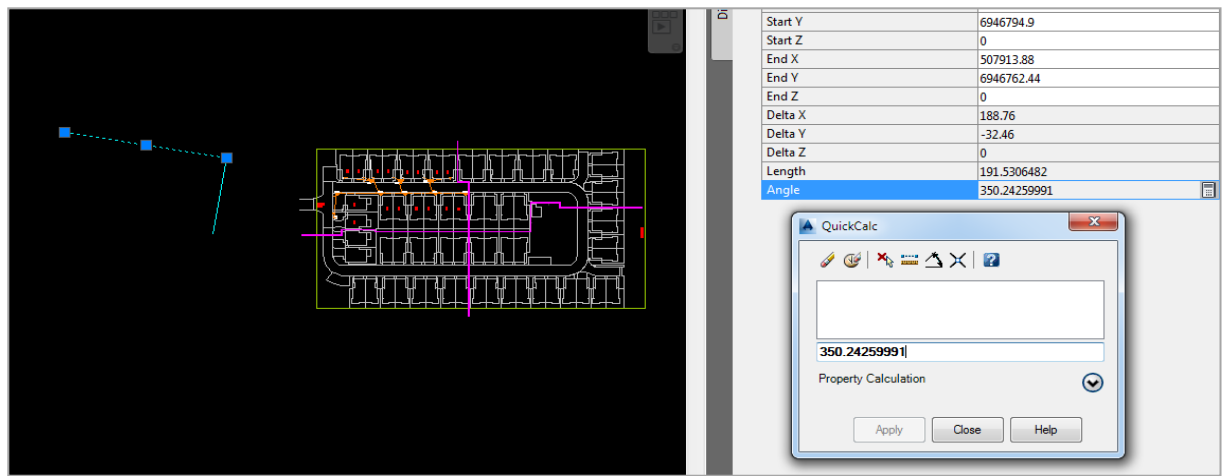

PUBLIC nbn New Development Pit and Pipe Design Guidelines NBN-COO-EDS-017 | Rev 8.0 | 28.02.2023

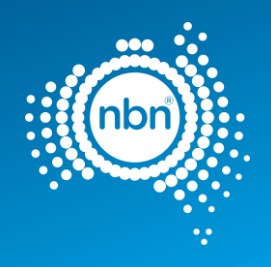

8. Rotate the drawing to match the angle.

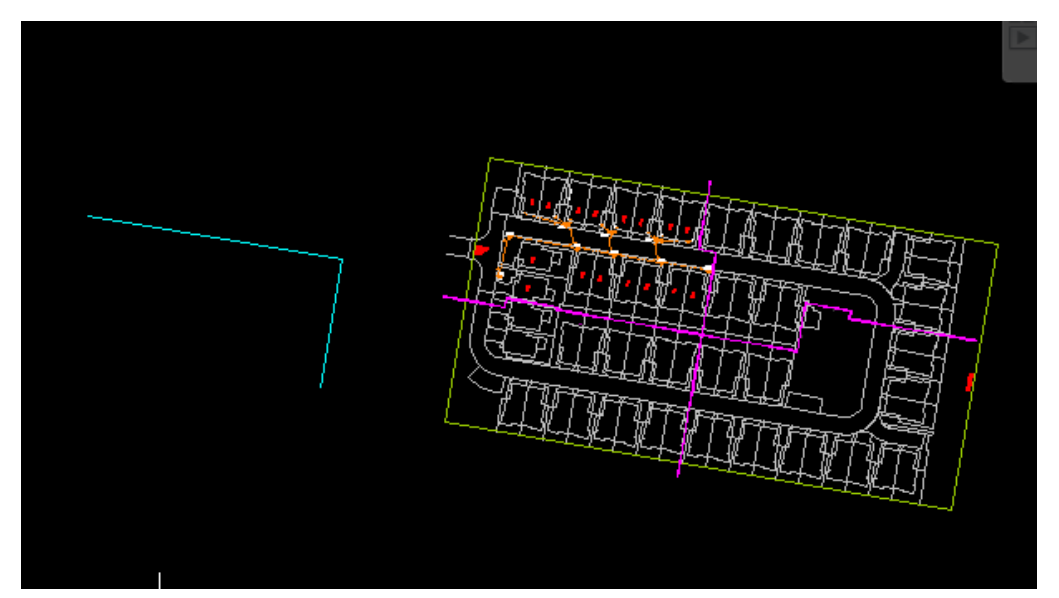

9. Scale the drawing down or up to make it occupy the expected footprint.

**Note**: the scale factor is roughly 0.5 in the example below.

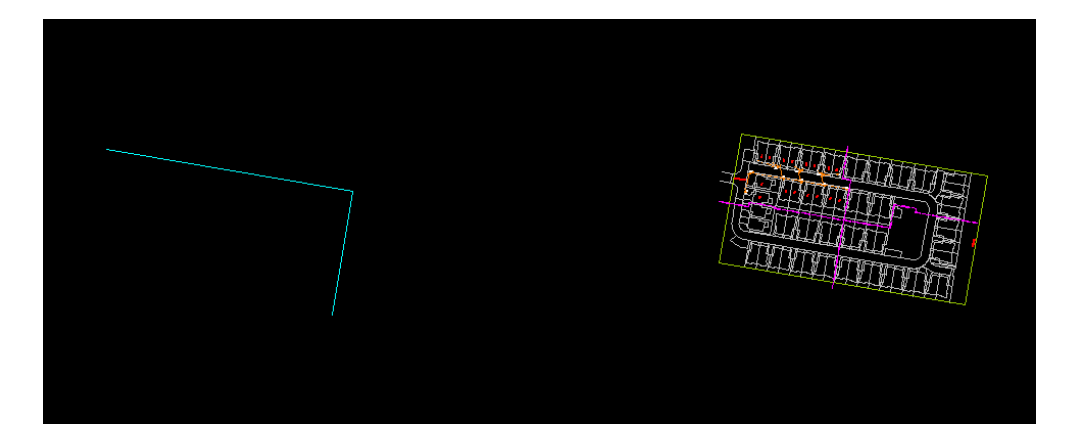

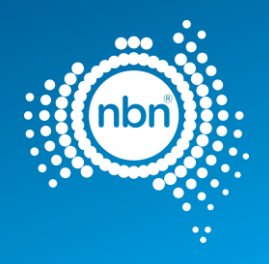

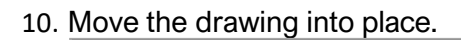

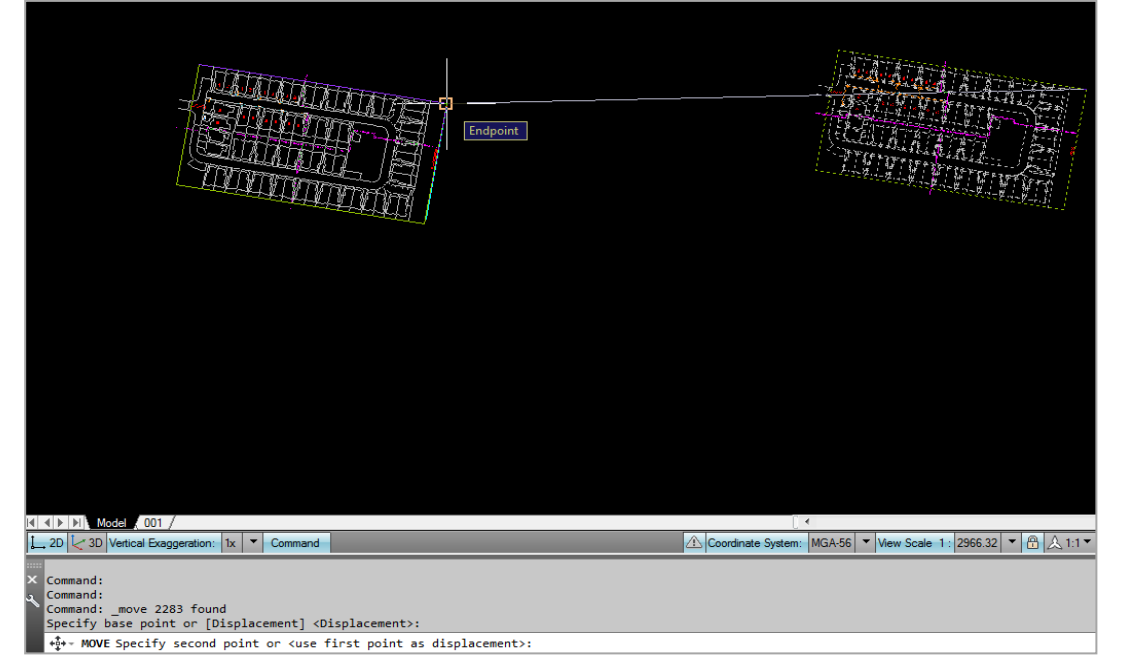

It should now be in the right location.

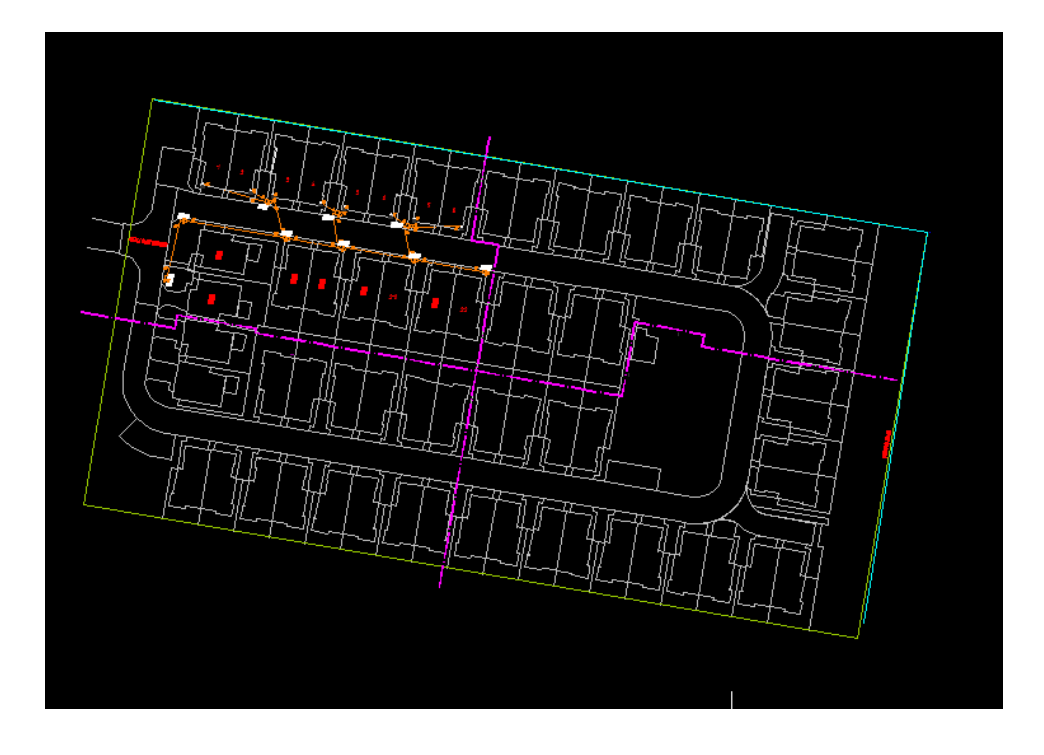

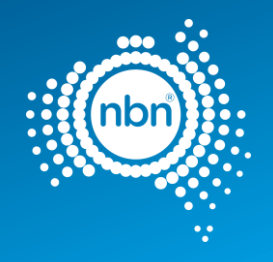

11. **nbn** internal Drawing Quality Audit/Conversion tool will produce a KMZ file image located correctly when opened in Google Earth.

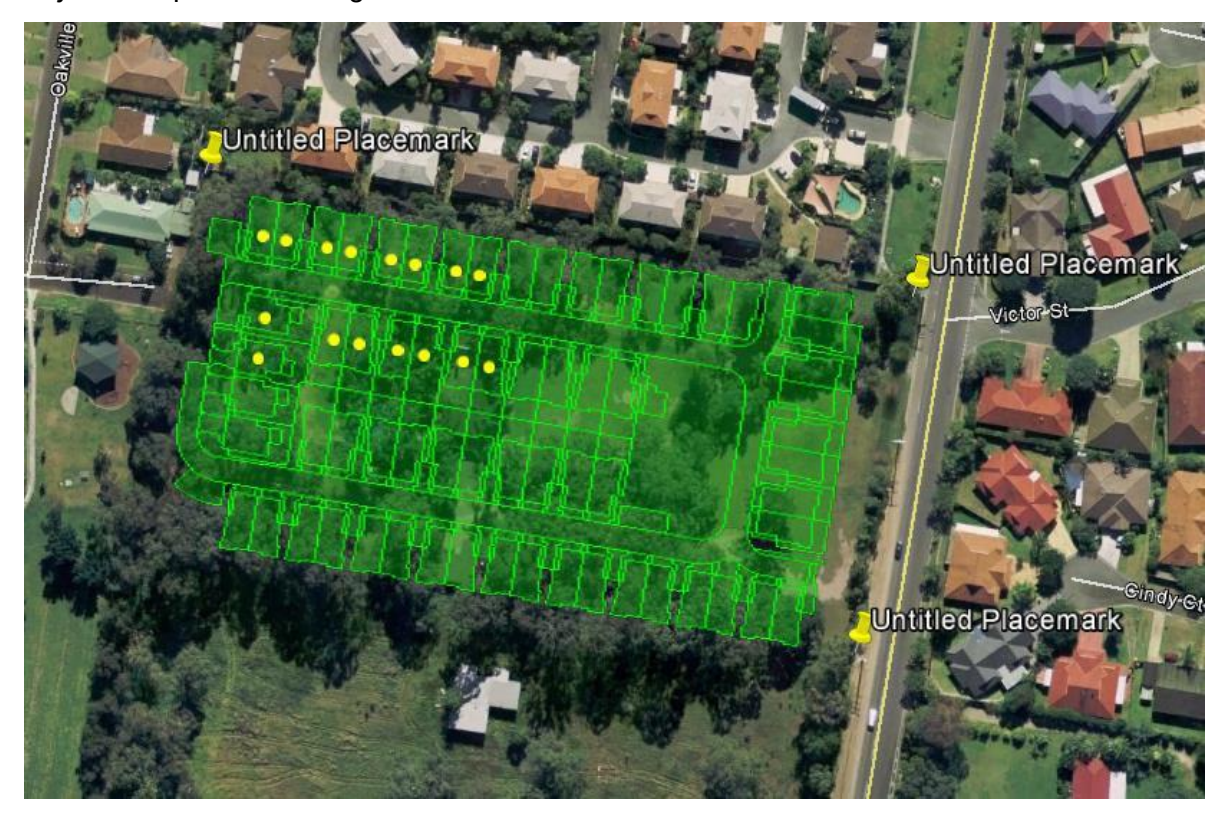

**Note**: Sometimes you have to zoom to Extents to be able to see both your drawing and the reference points. Use the Clipboard to cut and paste the drawing closer to its reference points. Rotation, scaling and final moving to the position will be easier then.

In the example below, the drawing is too far away from the correct location:

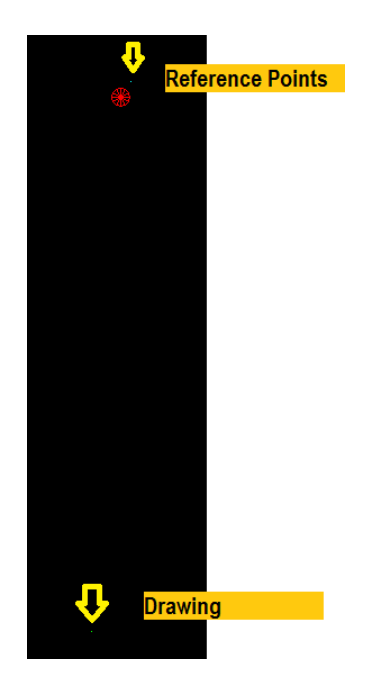

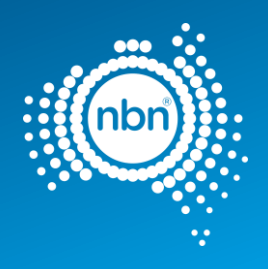

# <span id="page-25-0"></span>3.3.2 Using Google Earth only

In most cases it is easy to identify reference points in Google Earth

directly. This process involves fewer steps as per the example below:

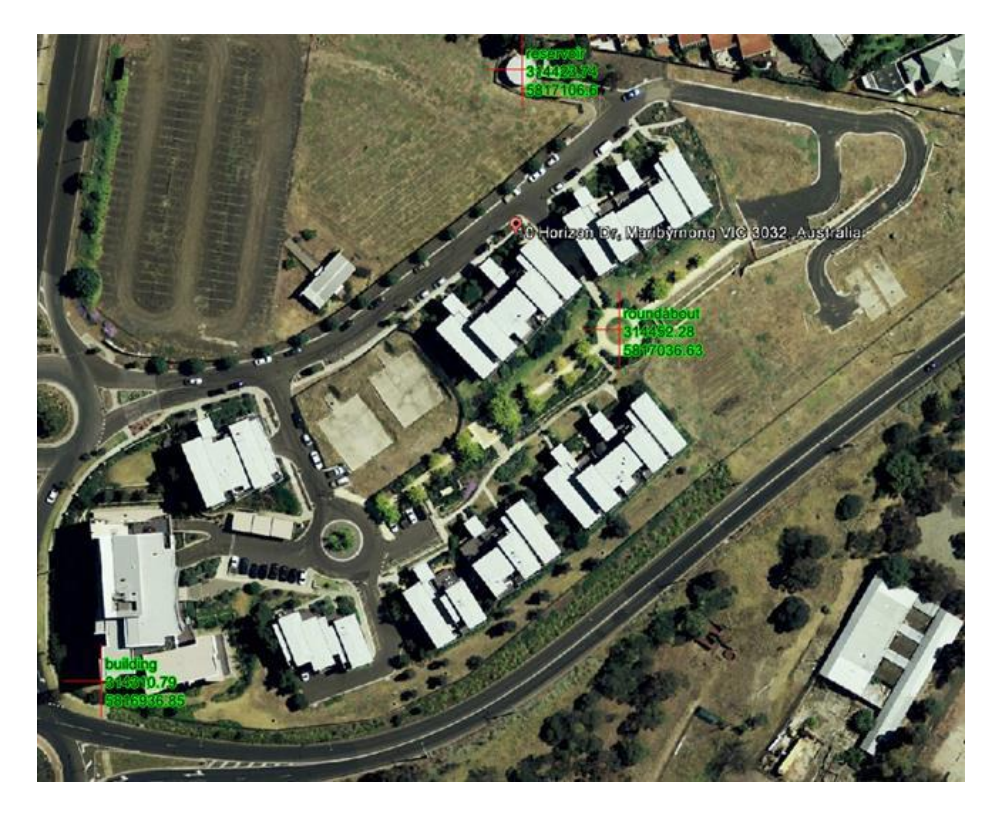

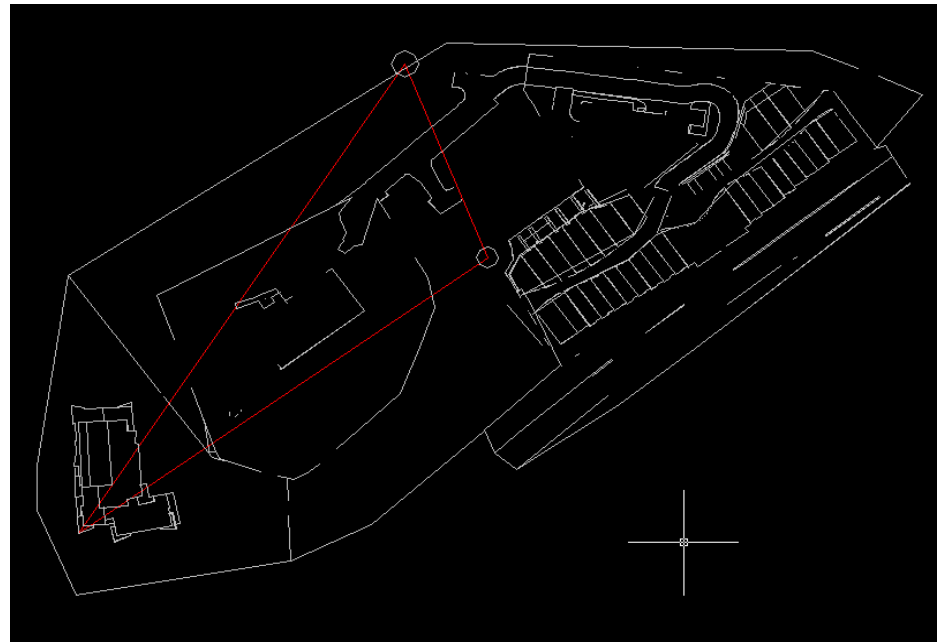

1. From the **3D View** tab in the *Google Earth Options*, select **Universal Transverse Mercator** (UTM).

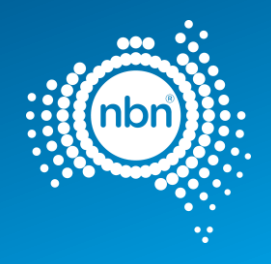

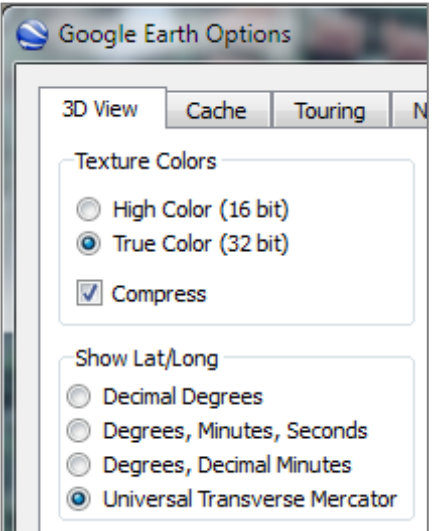

2. Create Google Earth placemarks at the reference points and use those coordinates in your drawing to create reference points.

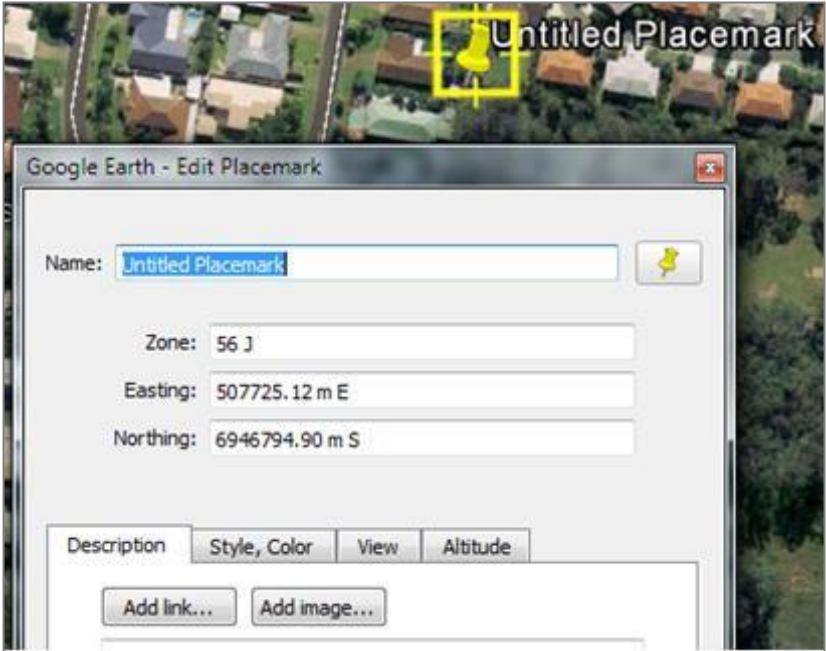

3. Move/scale/rotate the drawing to match the drawing's base points to reference points as already described.

## <span id="page-26-0"></span>3.4 XData (extended entity data)

Xdata is attached to CAD entities as a necessary requirement for the translation of attribute data between the AutoCAD dwg file and the **nbn** Physical Network Inventory database.

This is in addition to the standard object data attributes that are used purely for visual representation.

ADT creates Xdata where necessary during its use. Xdata should not be edited directly. Objects containing Xdata should not be copied or moved around, as Xdata reflects the topology of the network.

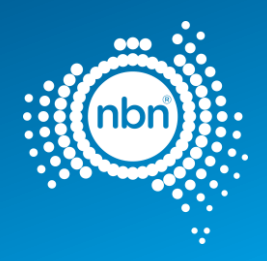

# <span id="page-27-0"></span>4 Assisted drafting tool (ADT)

The ADT is provided in the zip file to assist in capturing the **nbn** Pit and Pipe network and in auditing the design for compatibility with the **nbn** CAD requirements and database compatibility before submission.

Please note the following when using the ADT:

- 1. The tool is designed to automate the process of pit and pipe drafting and its use is **Mandatory**.
- 2. In order to exit any command you MUST press <**Enter**>, NOT <**Esc**> (pressing <**Esc**> breaks the loop and also breaks the program).

The **nbn** approved template has been provided as a starting point for you to complete with details of your design and also to assist you in providing a design that is consistent with **nbn** CAD standards for pit and pipe network elements. The template includes all required Symbols, Blocks, Layers and settings.

## <span id="page-27-1"></span>4.1 Installation instructions

Download the zip file containing the tool from the **nbn** website.

Load the tool into the drawing:

- 1. Save the **ADT.VLX** file or its updated version to your computer.
- 2. Open the **nbn** AutoCAD Template.

**Note**: ADT does not work with other templates.

3. Type **upload** in the command line.

The *Load/Unload Applications* screen will display prompting you to browse for the file you want to load:

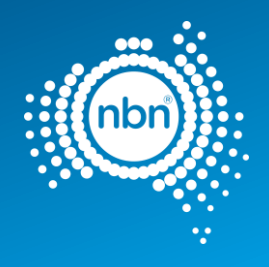

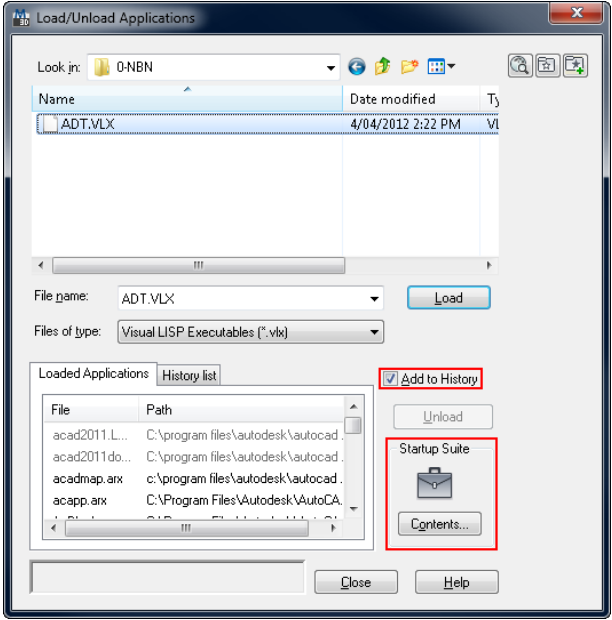

**Note**: if the file is not added to history and start-up suite, it will need to be loaded every time you open up a drawing.

# <span id="page-28-0"></span>5 Drafting guidelines

This section describes the methods of data capture to assist Developers in complying with **nbn** CAD and database compatibility standards.

## <span id="page-28-1"></span>5.1 Cadastre layer fix

Before you begin, ensure the cadastre (or property survey data) is in the **L141 Cadastre** layer.

**Note**: the **PIT** command will not work if the cadastre layer is not set to **L141 Cadastre**.

Please keep the cadastre layer as simple as possible.

The **nbn** internal drawing Quality Audit/Conversion tool creates a polygon out of any line work that looks like a polygon visually, because polygons are expected to be lot boundaries primarily.

Unnecessary cadastre layer imagery will slow the processing of your drawing considerably, causing a queue to form. This will result in a delay in the review of your and other people's drawings.

The Cadastre layer must contain only the line work helpful with pit placement when using ADT PIT command and must also provide sufficient visual reference for easy drawing review by **nbn** planning (i.e. lot boundaries, roads, roundabouts, footpaths, driveways, road reserve and parking bays).

#### PUBLIC nbn New Development Pit and Pipe Design Guidelines NBN-COO-EDS-017 | Rev 8.0 | 28.02.2023

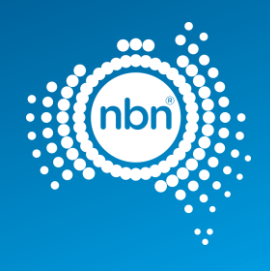

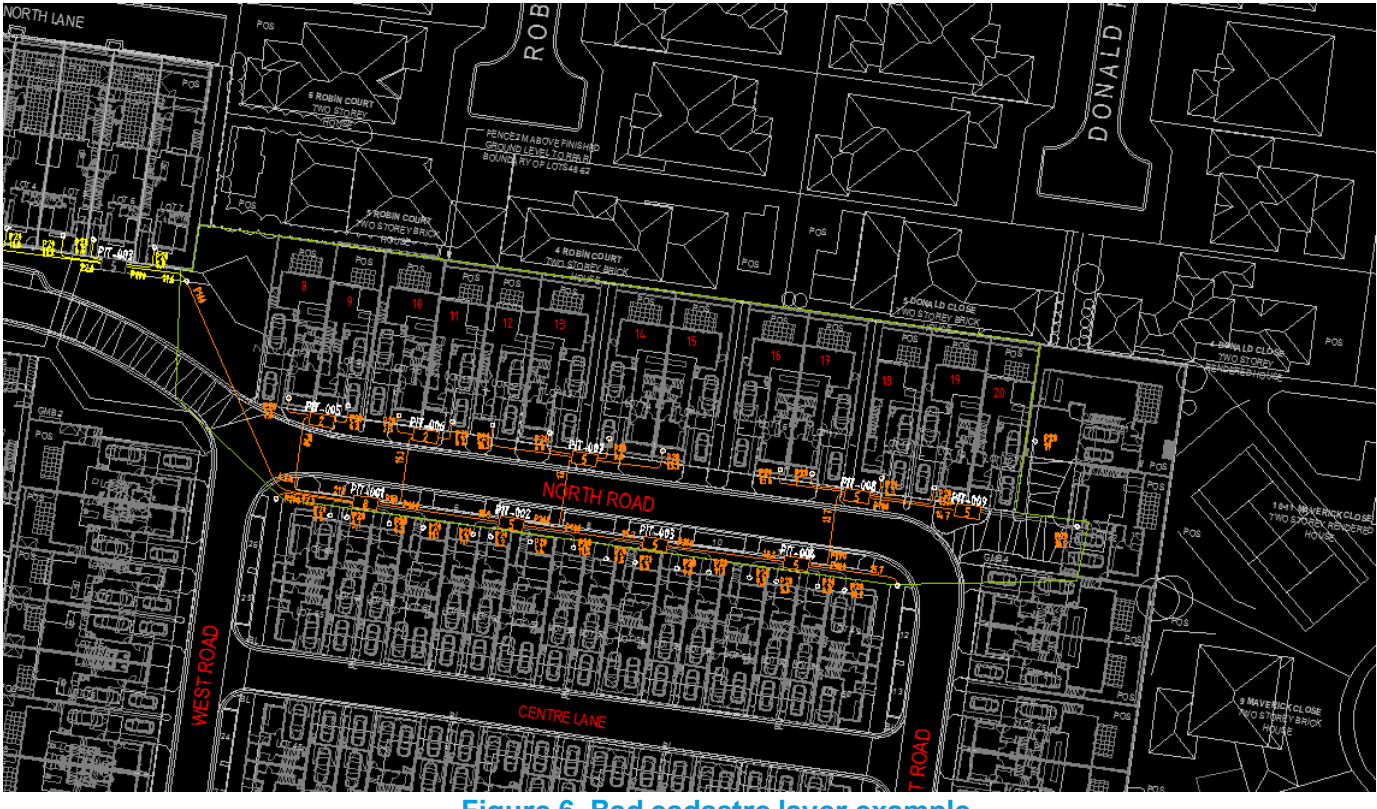

**Figure 6. Bad cadastre layer example**

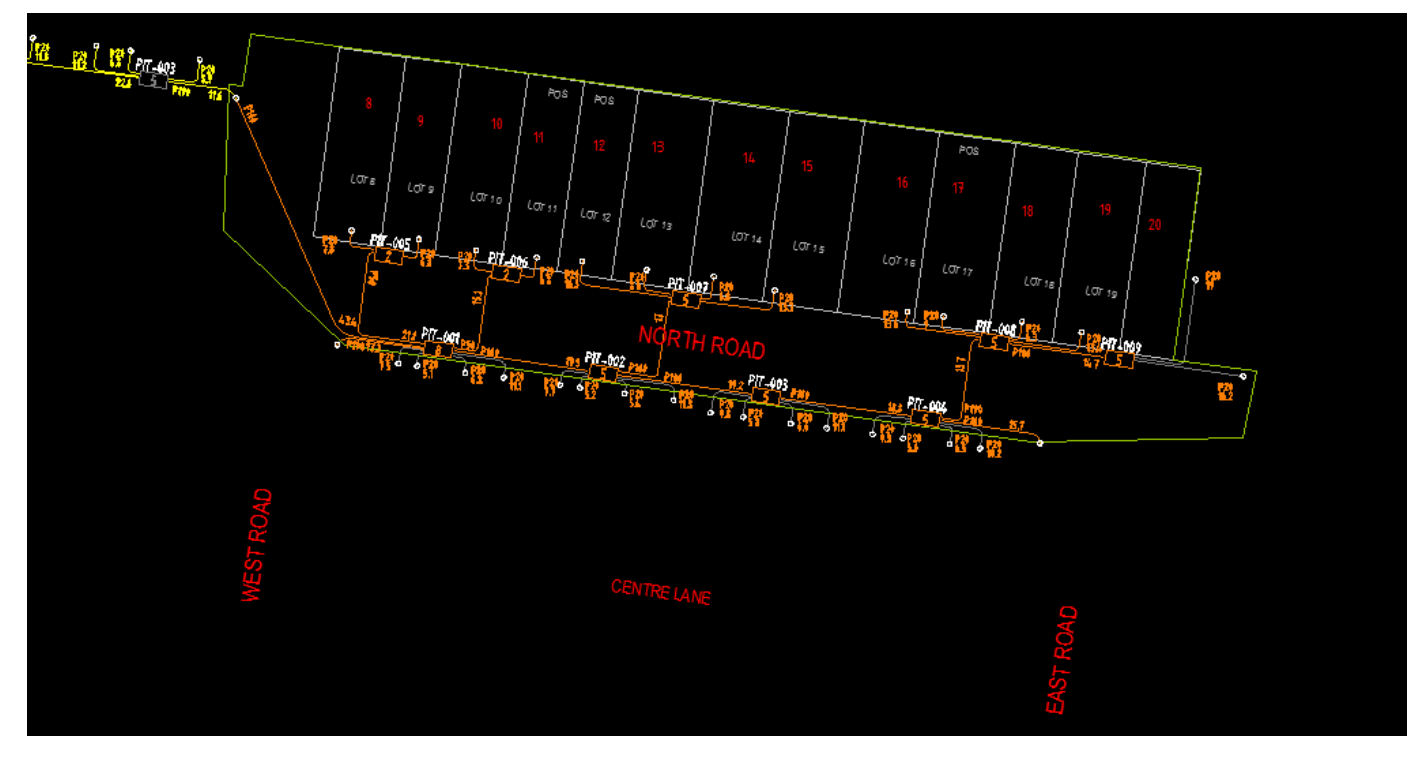

**Figure 7. Good cadastre layer example**

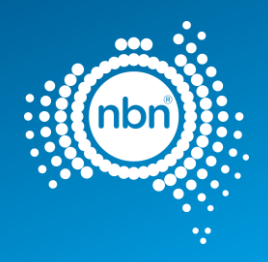

**Note**: please refer to the tutorial for detailed instructions on copying the property survey data into your drawing.

# <span id="page-30-0"></span>5.2 Different stages displaying standards

In order to show previous stages, future submissions, other carrier networks etc. - it is important to follow a standard colour format regime.

This colour format enables **nbn** to review submissions in less time and with greater

accuracy. Please use the table below for colour formatting:

### **Table 5. Colour formatting**

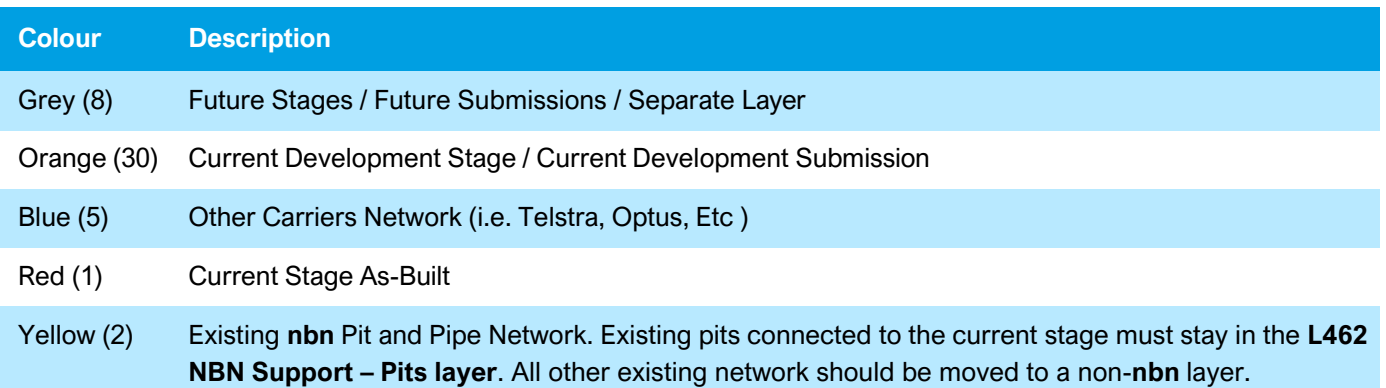

# <span id="page-30-1"></span>5.3 Current development stage boundary

The Current Development Stage Boundary goes around the pit and pipe drafting area. For Horizontal Multi Dwelling Unit (HMDU) the pit and pipe drafting area is inclusive of all street facing premises, pit and pipe connectivity of these premises shall link to the internal pit and pipe of the development. The ADT tool works inside the boundary. The boundary must consist of one closed polyline. It must be in the **L331 NBN Boundaries - GDAs** layer. The boundary colour must be **ByLayer**.

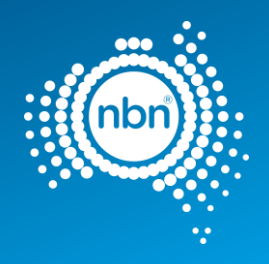

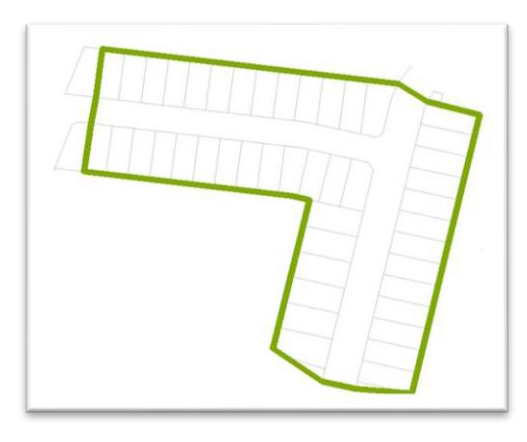

**Figure 8. Current development stage boundary**

# <span id="page-31-0"></span>5.4 Development information

Development information must be present in the drawing.

**Note**: All fields in development information block (**NBN\_NDI**) should be populated. **NBN\_NDI** block should be in

### **Table 6. Development attributes**

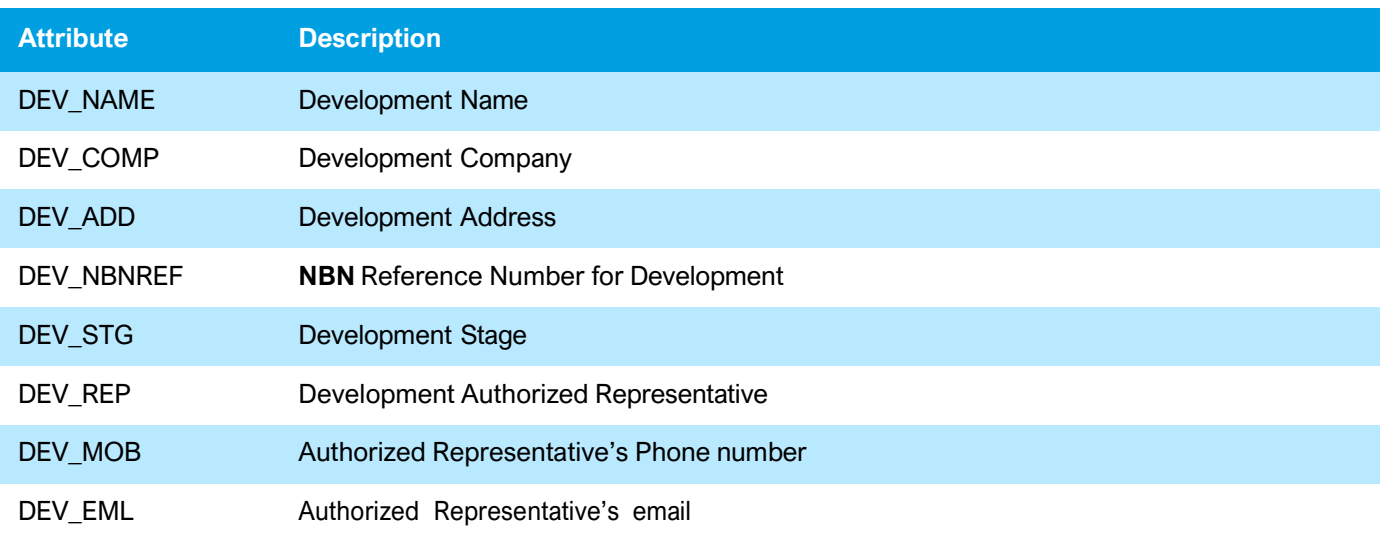

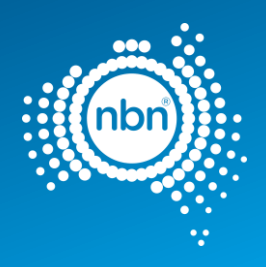

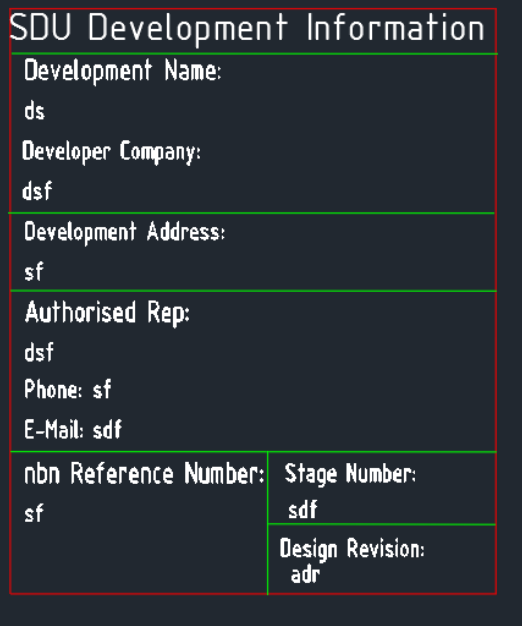

### **Figure 9. Example of development information in the drawing**

# <span id="page-32-0"></span>5.5 Addresses

Address/lot information must be captured.

BOM Command (see Section 5.11 – [Bill of Materials\)](file:///C:/Users/steveaustin/AppData/Local/Microsoft/Windows/INetCache/Content.Outlook/FBIEGF59/NBN-COO-EDS-017%20-%20nbn%20New%20Development%20Pit%20and%20Pipe%20Design%20Guidelines%20-%207.0%20(002)%20amendments%20January%202023.docx%23_bookmark78) counts the total number of address blocks in the drawing, recording it in the **NO OF LOTS** section.

ADT uses **NBN\_ADDRESS\_SDU** block to present lot numbers in your drawing. Line type and line weight must all be set to **By Layer**.

**Important Note:** In order to display the street name and assist in automating the addressing process, address texts (either Text or MText) should be in the **L140 Addresses** layer. Street name and street type should be one Text/MText object. For example, creating **MARBLE** as one text and **LANE** as another text in the case of **MARBLE LANE** is incorrect.

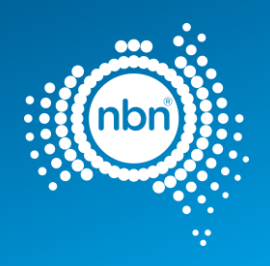

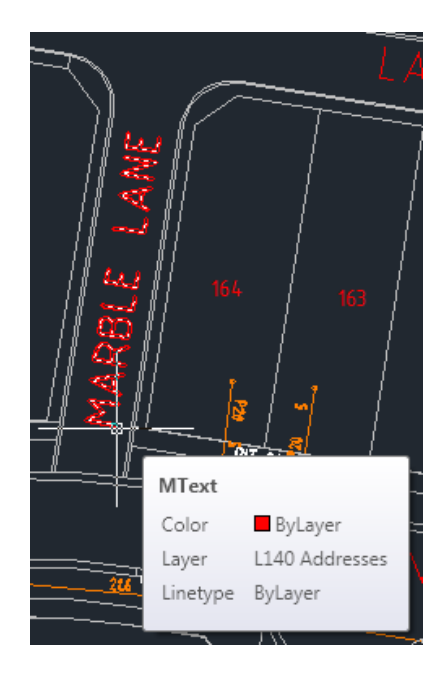

### **Figure 10. Example of street name as one MText object**

ADT places the **NBN\_ADDRESS\_SDU** block in the **L140 Addresses**

layer. Refer to the table below for **NBN\_ADDRESS\_SDU** block

attributes.

### **Table 7. Address block attributes**

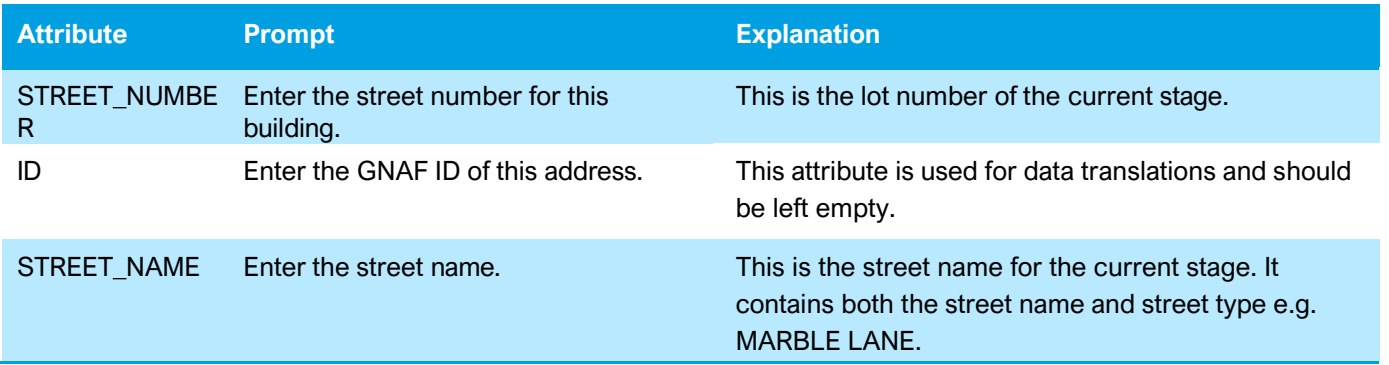

#### **Important Note:**

The combination of the **STREET\_NUMBER** and **STREET\_NAME** attribute values must be unique i.e. each street address text has to be unique. You may use the street number prefix or suffix, such as 1A, if necessary.

The **nbn** Internal Drawing Quality Audit/Conversion tool counts multiple **NBN\_ADDRESS\_SDU** blocks with the same street address as just one lot, while BOM command counts all instances of **NBN\_ADDRESS\_SDU** block within the current stage boundary.

Any discrepancy between the total count of blocks in the BOM and the internal tool's count of blocks,

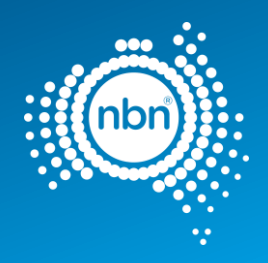

# <span id="page-34-0"></span>5.5.1 Assisted drafting tool (Address):

After loading the ADT.VLX file into the drawing, perform the following steps to insert an address:

1. Enter **ADD** at command line then follow the prompts

SPECIAL

2. The address command counts the existing address inside the development stage boundary

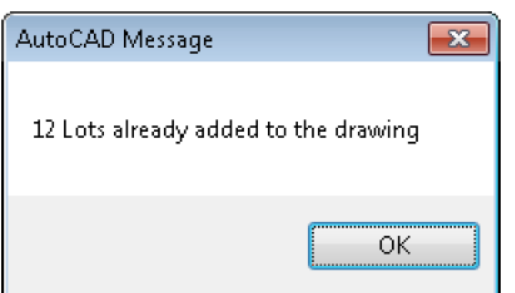

### 3. Click **OK** and follow these prompts

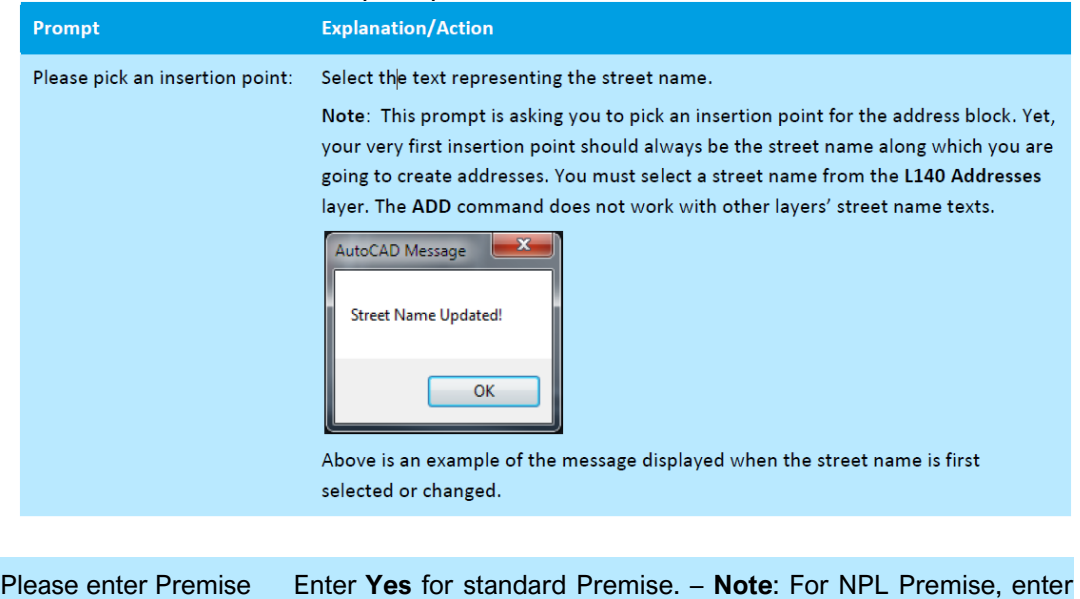

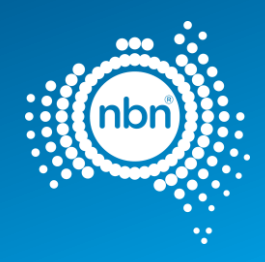

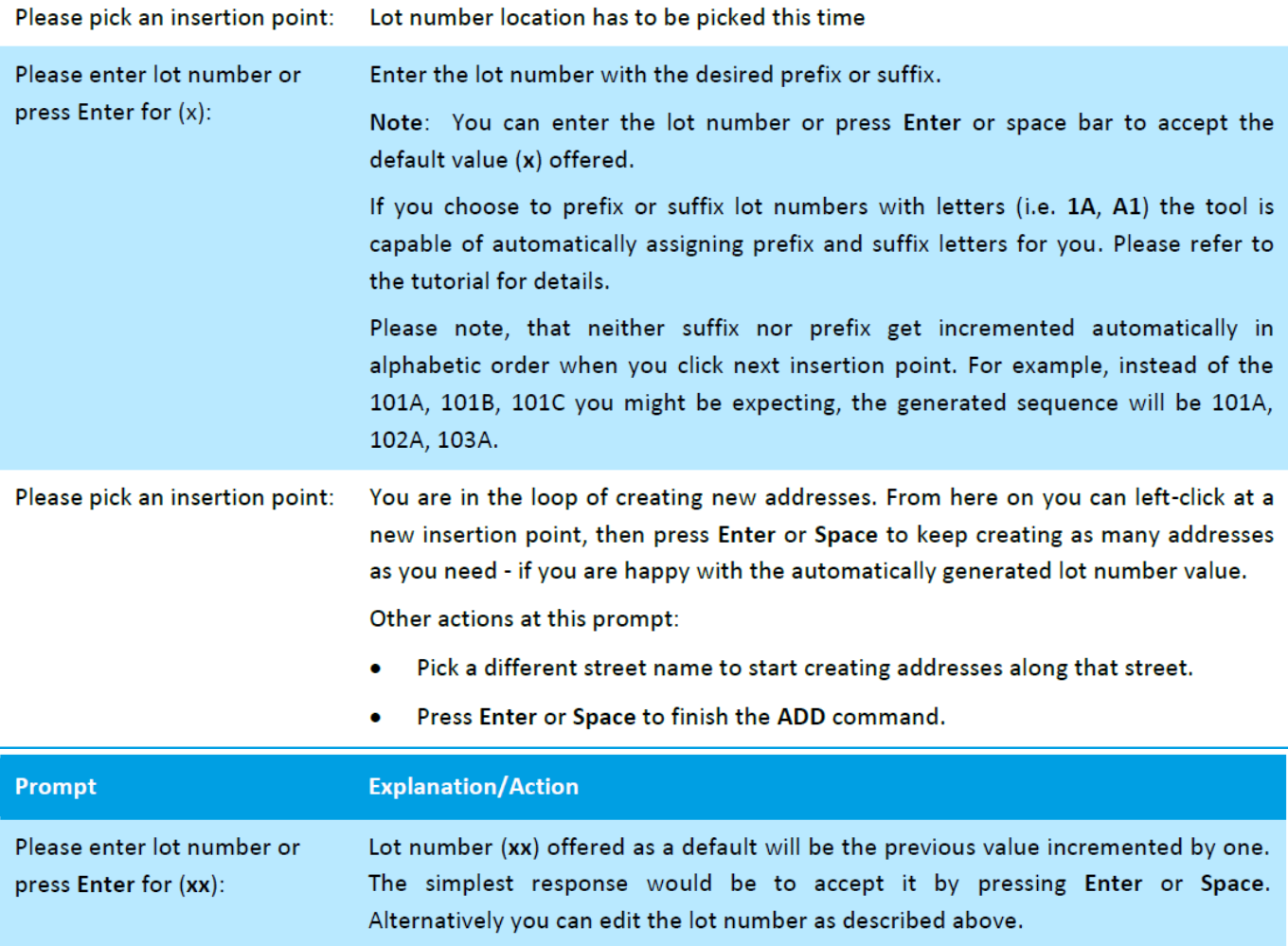

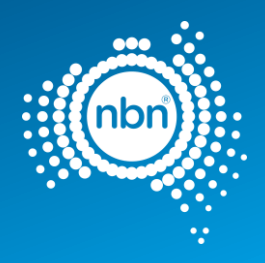

# <span id="page-36-0"></span>5.6 Pits & Manholes

ADT uses **NBN\_PIT** block to present pits in your drawing. Line type and line weight must be set to **ByLayer**. ADT puts **NBN\_PIT** block in the **L462 NBN Support – Pits** layer.

Please refer to the table below for allowed pit types.

### **Table 8. Pit types**

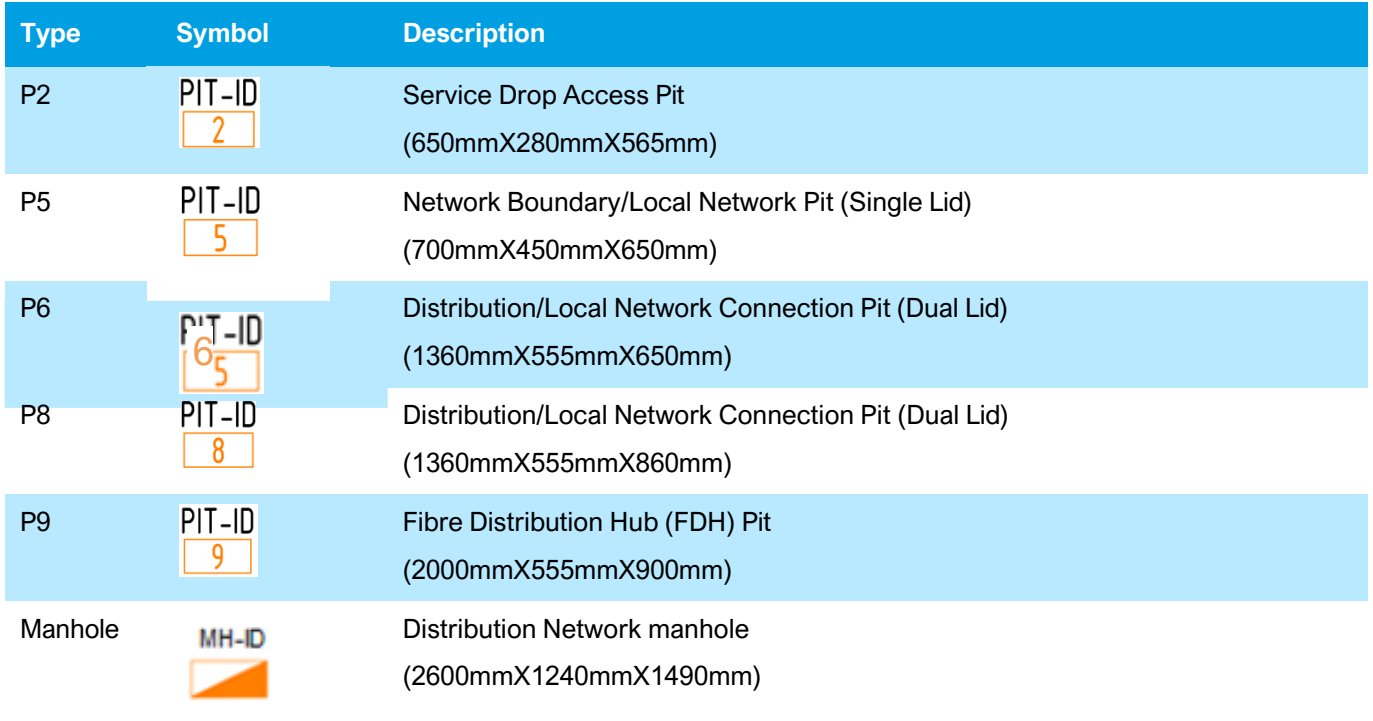

Please refer to the table below for the **NBN\_PIT** block attributes description.

### **Table 9. NBN\_PIT- block attributes**

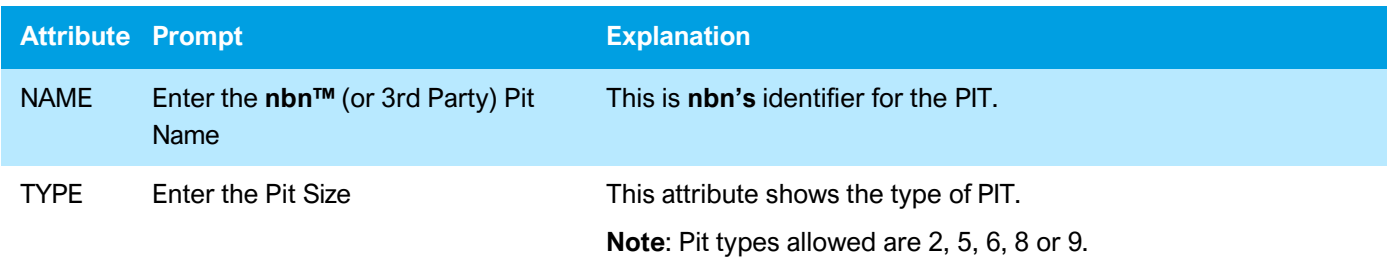

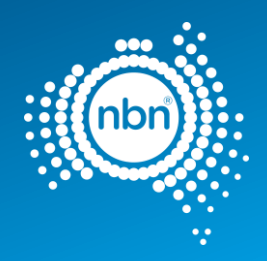

#### **Notes**:

- The **PIT** command will automatically align the pit to the nearest cadastre layer polyline (property border, etc). If the line is vertical, the pit will be aligned vertically, for example. It will also optimise the distance to the line. It will not allow you to create an active pit outside the current development stage boundary. **Please refer to the tutorial for a detailed description of the PIT command behaviour.**
- There is no X-data attached to the pit. Pit Size can be updated by updating the **Pit Type Attribute**.
- Design pits are to be offset from the boundary as to not interfere with any driveways or proposed driveways.
- In document NBN-TE-CTO-194, sections 4.7.3; 4.7.3.1; 4.7.3.3 describe a laneway rear load deployment solution where pits do cross the property boundary.

## <span id="page-37-0"></span>5.6.1 Assisted drafting tool (PIT):

After loading the ADT.VLX file into the drawing, complete the following steps to insert a pit:

Enter **PIT** at command line then follow the prompts:

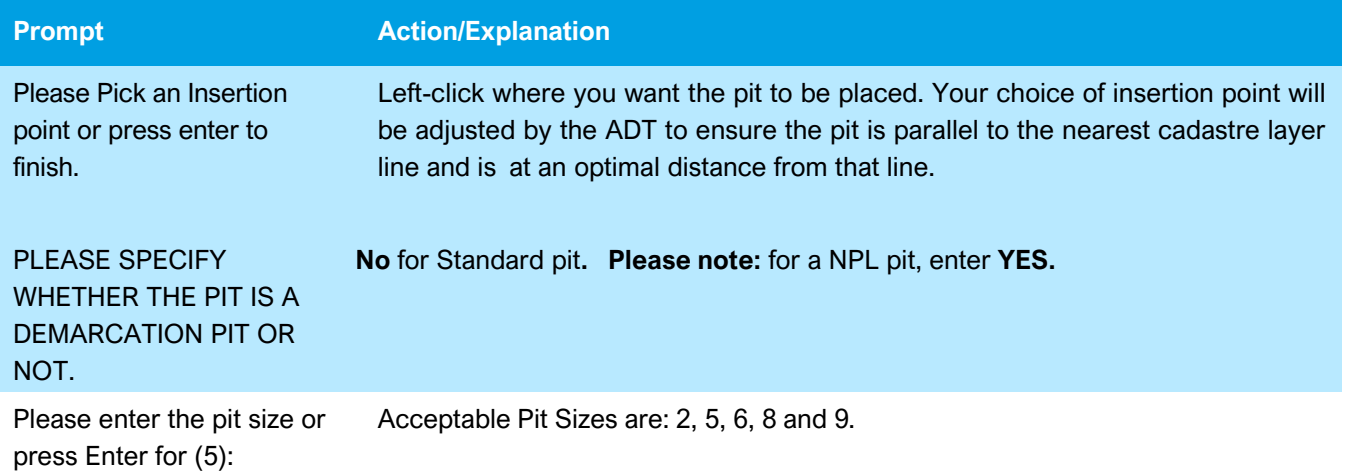

#### **Notes**:

- The ADT automatically assigns the next sequential pit number to each new pit placed in the **L462 NBN Support – Pits layer**.
- The **PIT** command creates a pit insertion loop. In order to exit the loop press **Enter** do not press **Esc**.

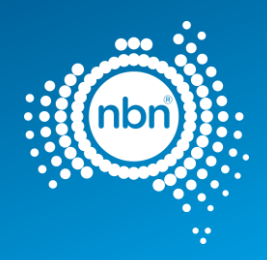

# <span id="page-38-0"></span>5.6.2 Assisted drafting tool (Manhole):

After loading the ADT.VLX file into the drawing, complete the following steps to insert a manhole:

1. Enter **MHL** at command line then follow the prompts:

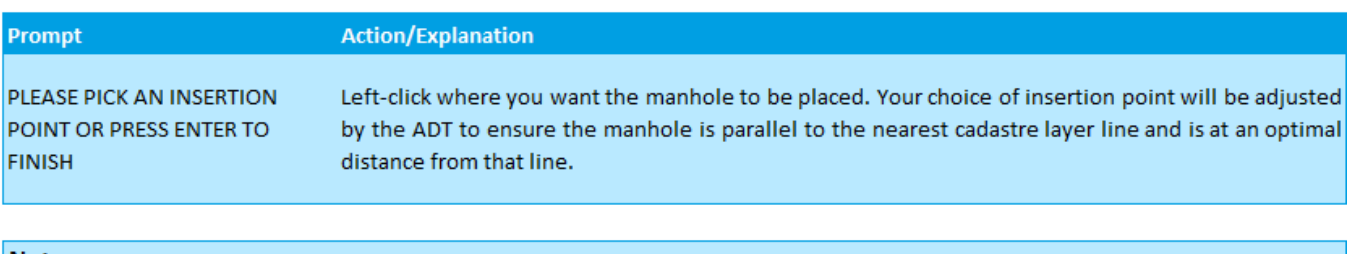

Notes:

. The ADT automatically assigns the next sequential manhole number to each new manhole placed in the L462 NBN Support - Pits layer.

. The Manhole command creates a manhole insertion loop. In order to exit the loop press Enter - do not press Esc.

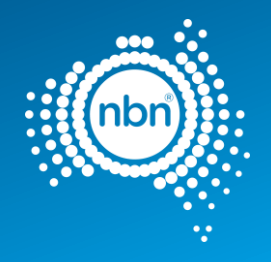

# <span id="page-39-0"></span>5.7 Conduits

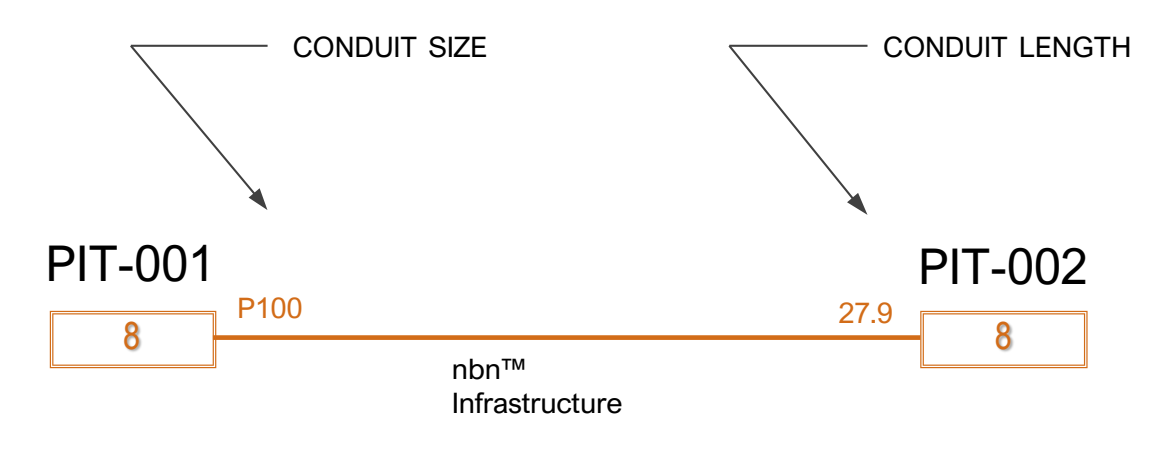

**Figure 11. Conduit**

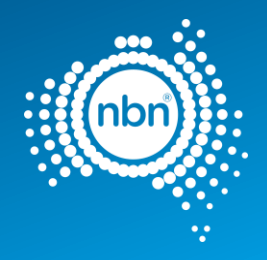

Conduit is captured in the **L460 NBN Support – Underground** layer with both Line type and Line weight properties set to **ByLayer.**

Conduits in the drawing consist of the following:

### **Table 10. Parts of conduit drawing**

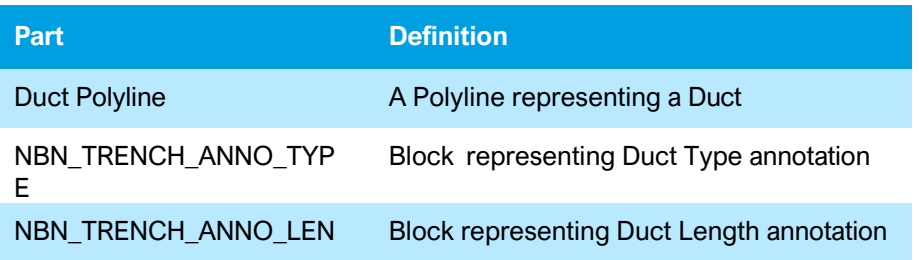

XData Attributes for DUCT – for data attribute translation:

### **Table 11. XData attributes for DUCT**

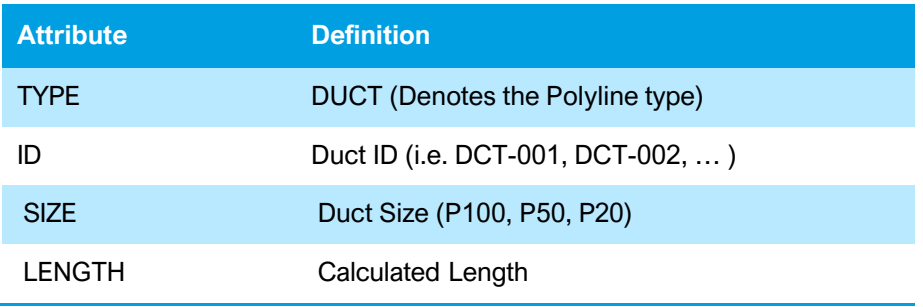

**Note**: Xdata reflects the actual topology of the network and is populated by the DCT command. Ducts should not be moved or copied after being created with the DCT command. Xdata must not be changed directly either.

## <span id="page-40-0"></span>5.7.1 Assisted drafting tool (conduit):

After loading the ADT.VLX file into the drawing, complete the following steps to insert the conduit:

1. Enter **DCT** at the command line.

The program will ask to pick a start point of conduit and continue your conduit line to the next pit.

**Note**: do not press **Esc** as it cancels the command.

- 2. Press **Enter** when you finish drawing the conduit. The program draws a Polyline representing a duct.
- 3. **PLEASE ENTER THE CONDUIT TYPE OR PRESS Enter FOR (P100**).

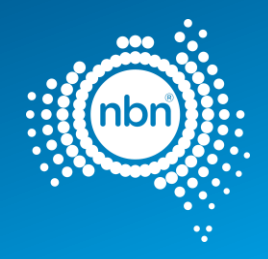

### 4. **PLEASE ENTER CONDUIT LENGTH OR PRESS ENTER FOR (x)**.

#### **Notes**:

- You have the option of entering conduit length or using the calculated length.
- The **DCT** command is capable of capturing Road Crossing, Multiple Ducts and Lead-In Conduits.

## <span id="page-41-0"></span>5.7.1.1 Multiple conduits

**Note**: Use the **DCT** command for multiple conduits irrespective of their type.

There are two types of multiple conduits:

- matching multiple conduits
- distinct multiple conduits

#### Matching multiple conduits

Conduit start and end pits are the same and the lengths of the conduits are the same. In this case two lines representing the conduits are stacked on top of each other. See image below:

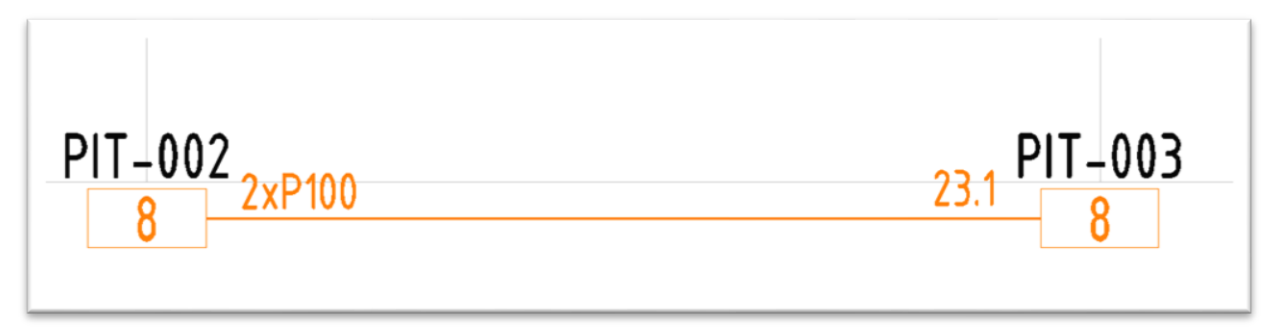

**Figure 12. Matching multiple conduits**

### <span id="page-41-1"></span>5.7.1.2 Distinct multiple conduits

Conduits are going in the same direction, but their start or end pits are not the same. Separate lines have to be drawn. Express conduits are an example of this installation. **NBN** Planning may advise if express conduits are required within a developments stage/s. See image below:

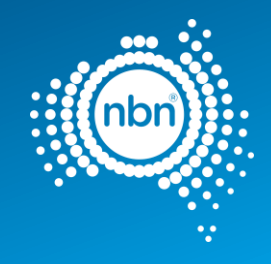

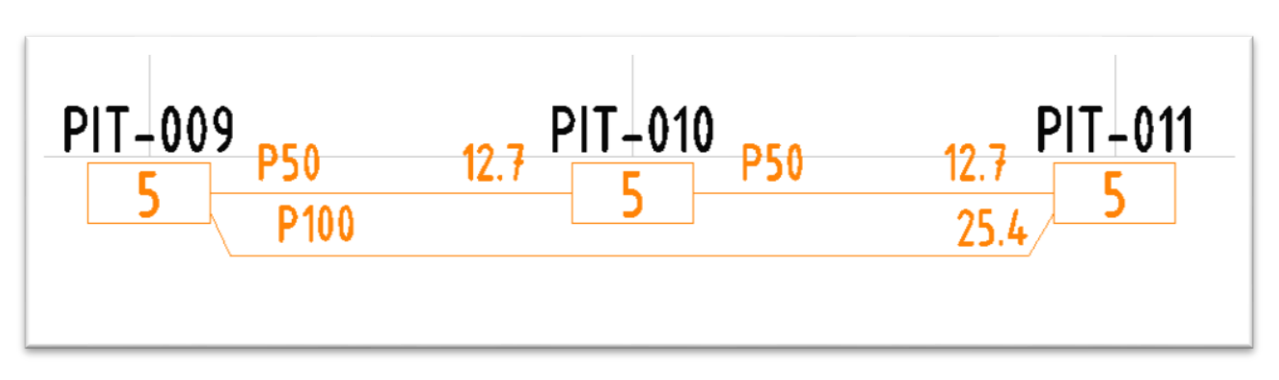

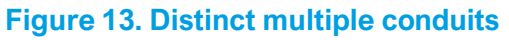

## <span id="page-42-0"></span>5.7.1.3 Manhole and conduit configuration

Conduits linking between Manholes from any one end can be either 6 x P100 or 4 x P100 & 2 x P50.

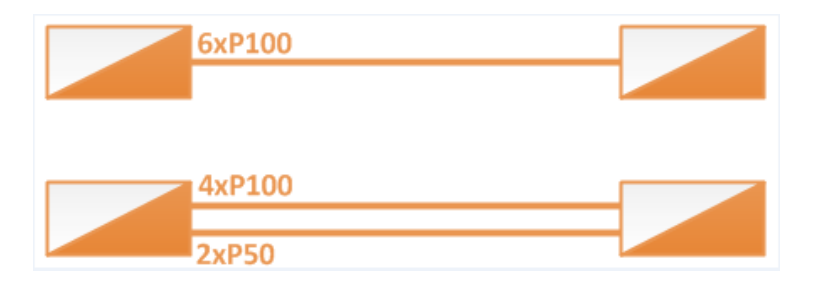

**Figure 14. Distinct multiple conduits (manhole)**

## <span id="page-42-1"></span>5.7.1.4 Lead-ins

When no **NBN\_PIT** is chosen as the duct end, the **DCT** command will create a Lead-In wi**t**h

**NBN\_CAP** block as its endpoint. The **NBN\_CAP** will be placed in the duct layer **L460 NBN**

**Support – Underground**. Refer to the table below for **NBN\_CAP** attributes.

### **Table 12. NBN\_CAP block attributes**

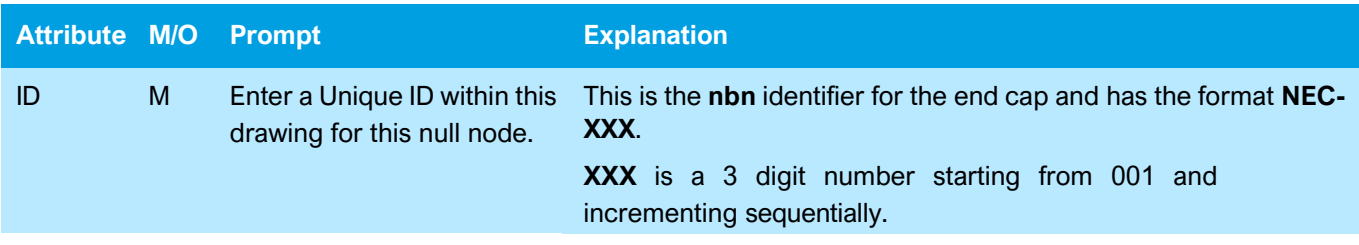

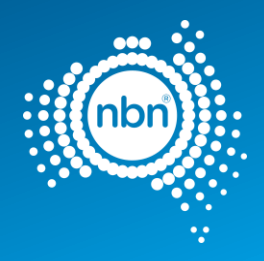

#### TYPE M Enter the type for this null node. ENDCAP

**Note:** The **DCT** command will place **NBN\_CAP** at an end of a conduit (road crossing, or a conduit going beyond the current development stage boundary).

## <span id="page-43-0"></span>5.7.2 Assisted drafting tool (Duct Update Command)

After loading the ADT.VLX file in to the drawing, complete the following steps to edit a conduit without rebuilding it completely.

### Edit a conduit

1. Enter **DCTUPD** at the command line.

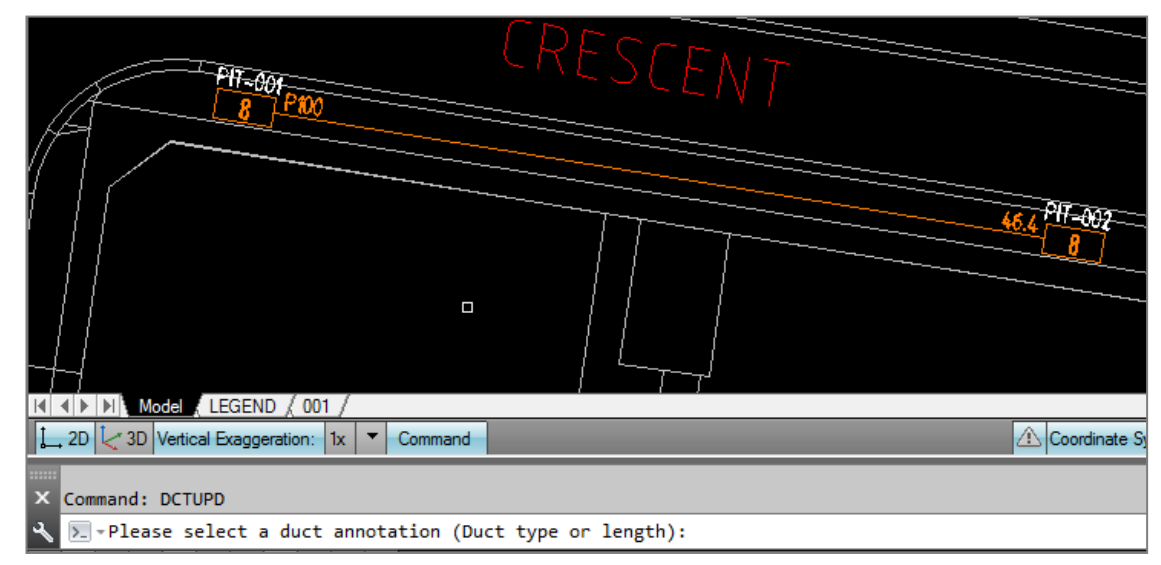

- 2. Select duct type annotation if you have to edit duct type.
- 3. The program will ask you to select the line the annotation is related to.

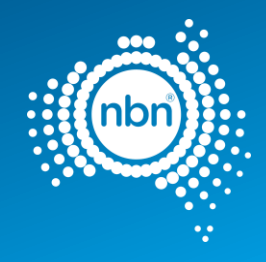

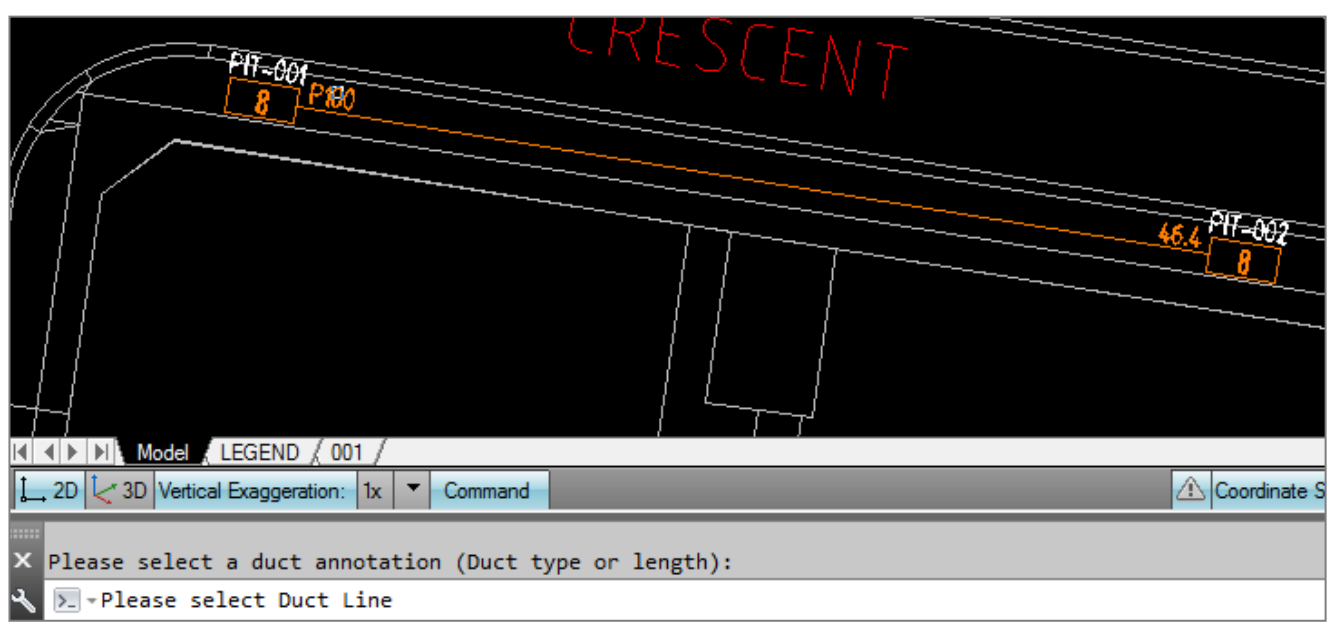

The program will ask you to enter the desired type.

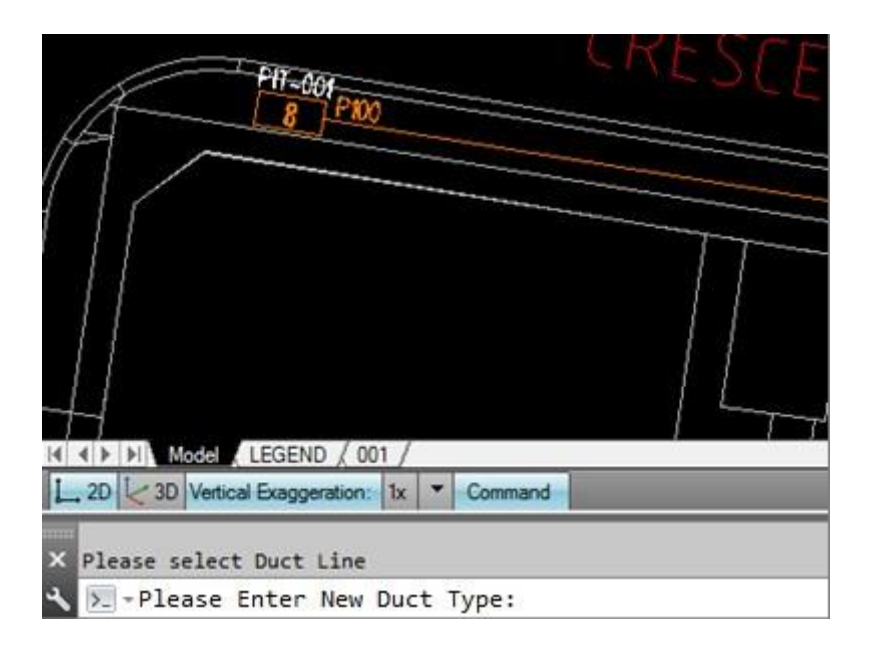

Enter the duct type (P50 in this example).

Note: The conduit type will be updated in both the annotation and the line Xdata.

Similar steps are applicable if you choose to update duct length.

In the example below, the duct length was updated to 47 metres and as you can see, the BOM automatically reflects the changes. It would not have happened if the annotations were edited manually. **DCTUPD** changes the line's Xdata (BOM uses Xdata for its summaries).

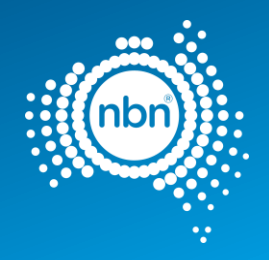

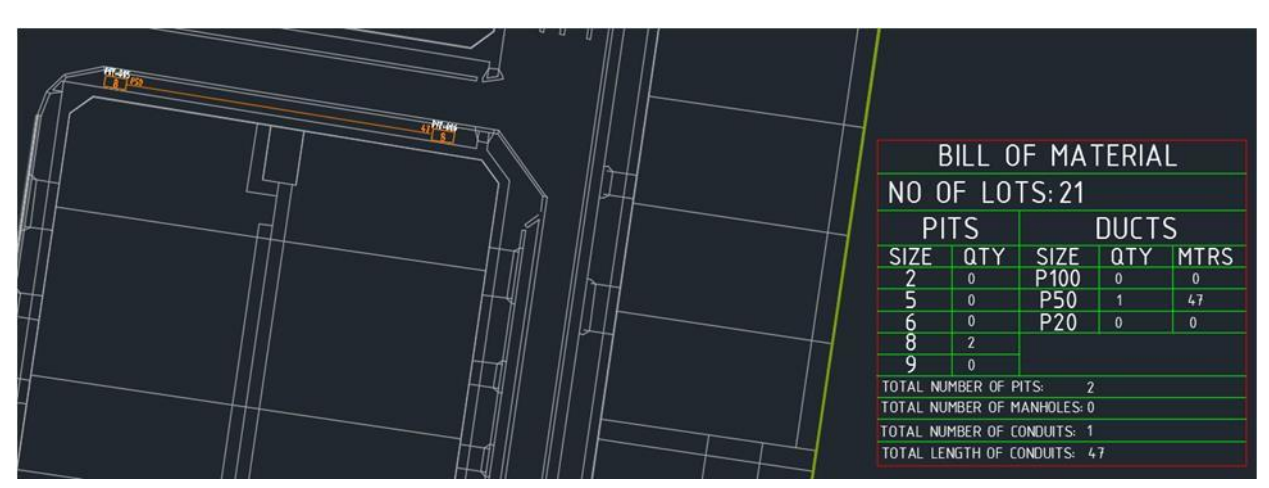

**Figure 15. BOM reflects the edits made**

# <span id="page-45-0"></span>5.8 EPR Zone (earth potential rise zone)

EPR Zones must be reflected in the design/s. Refer to **nbn** standard **NBN**-TE-CTO-194 for **nbn**'s requirement.

# <span id="page-45-1"></span>5.8.1 Assisted drafting tool (EPR)

Use the following steps to insert an EPR Zone.

1. Enter EPR at the command line then follow the prompts:

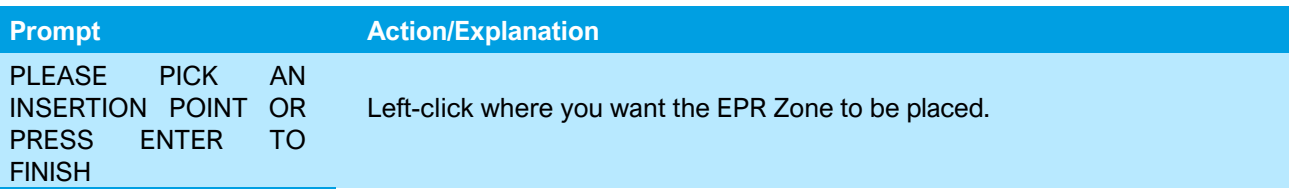

### **Notes:**

- The EPR Zone is placed in the **EPR layer.**
- The EPR command creates an EPR insertion loop. In order to exit the loop press Enter do not press Esc.
	- Insert EPR symbol

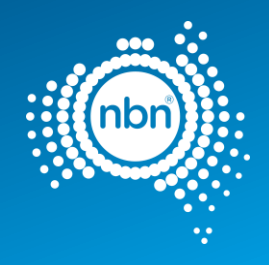

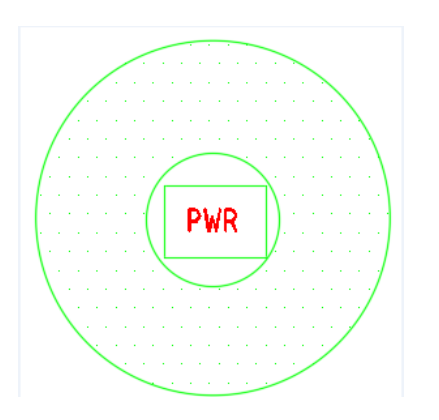

# <span id="page-46-0"></span>5.9 Shared Trench Symbol

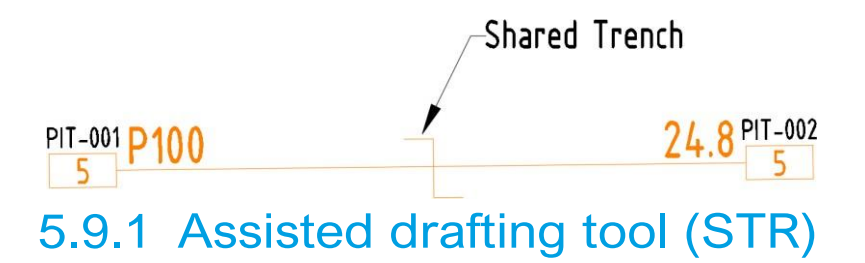

<span id="page-46-1"></span>Use the following steps to insert a Shared Trench Symbol

1. Enter STR at the command line then follow the prompts:

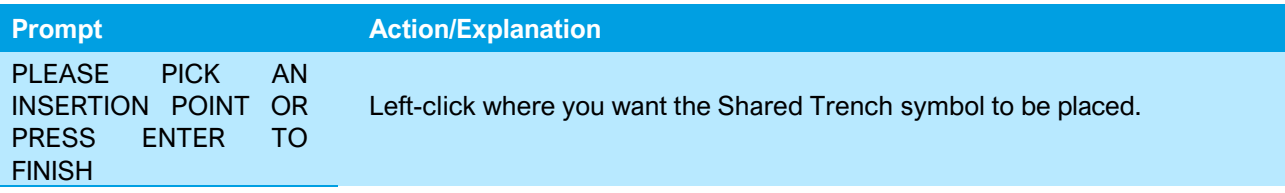

### **Notes:**

- The Shared Trench symbol is placed in the **Shared Trench layer.**
- The Shared Trench command creates an Shared Trench insertion loop. In order to exit the loop press Enter - do not press Esc.

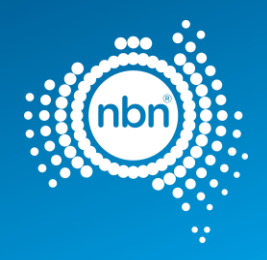

# <span id="page-47-0"></span>5.10 FDH cabinet

ADT uses the **NBN FDH** block to present FDH cabinets in your drawing.

The **NBN\_FDH** block is drafted in the **L552 NBN Sites – FDHs** layer. Line type and Line weight properties are set to **ByLayer**.

See the table below for **NBN\_FDH** block attributes.

### **Table 13. NBN\_FDH block attributes**

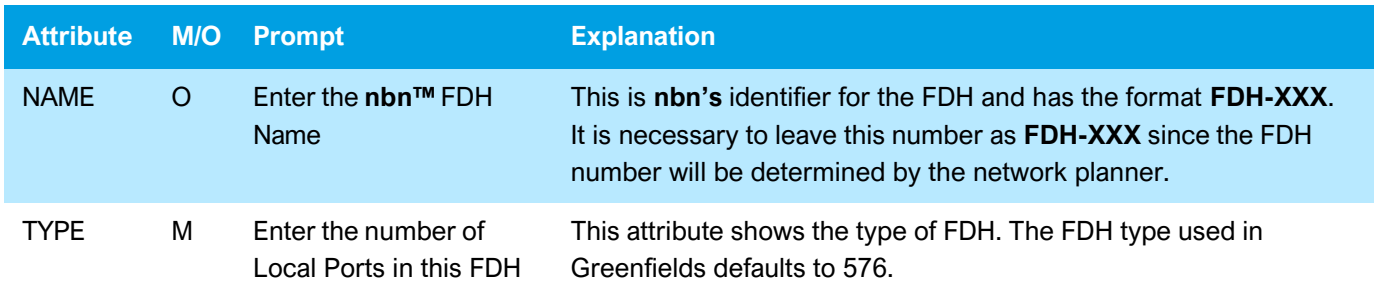

## <span id="page-47-1"></span>5.10.1 Assisted drafting tool (FDH):

After loading the ADT.VLX file into the drawing, follow these steps:

- 1. Enter **FDH** at command line.
- 2. At the prompt **PLEASE SPECIFY THE LOCATION ON THE FDH CABINET**: select the place of the cabinet.At the prompt **PLEASE SPECIFY THE ROTATION ANGLE**: move the mouse away from the insertion point to see the line that helps you define the angle, then click to specify the rotation angle.

The FDH block will appear in your drawing.

# <span id="page-47-2"></span>5.11 Telstra PIT

To capture Telstra pits, use the **TPT** command. This will place a **NBN\_TPT** block in the **L402 Telstra Support – Pits**

layer. Line type and Line weight properties are

set to **ByLayer**. See table 15 for **NBN\_TPT** 

block attribute description:

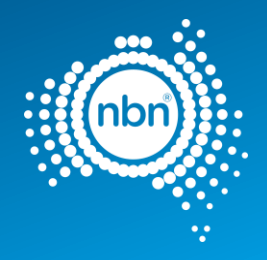

### **Table 14. NBN\_TPT block attribute**

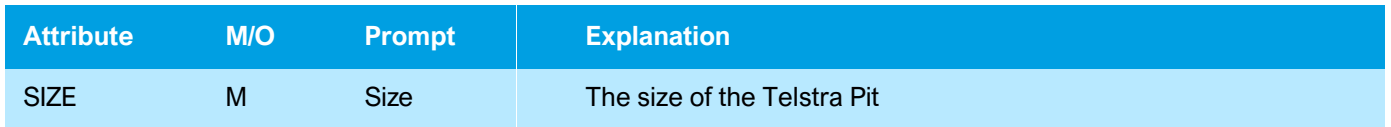

### <span id="page-48-0"></span>5.11.1 Assisted drafting tool (TPT):

- 3. Enter **TPT** at the command line.
- 4. At the prompt **PLEASE PICK AN INSERTION POINT OR PRESS Enter TO FINISH**, select the place for the Telstra pit.
- 5. At this prompt **PLEASE ENTER TELSTRA PIT TYPE, (M) for MANHOLE, Enter FOR (5),** either press **Enter** to accept **5**, or type a different number or **M** and press **Enter**.
- 6. To exit the loop of Telstra Pit creation, press <**Enter**> when asked to pick an insertion point again.

# <span id="page-48-1"></span>5.12 Smart Places Non-Premises Locations (NPL)

Smart place products enable connection to locations that are not classified as premises (Non-Premises Locations: NPL). These locations can be:

- Traffic Light Controller Cabinet (TUC)
- Cameras (CCTV)
- Utility Sensors
- Electronic Signs
- Public WIFI

Where a smart place is required within an estate, a P50 link conduit is required to connect to the customer demarcation pit, this demarcation pit shall be a type 2 pit. An additional P20 will be required to link to the NPL. See section 3.7.7. Smart places in TE-**NBN**-CTO-194 for specific design and construction details.

### **To insert a demarcation pit, follow the below instructions:**

Enter **PIT** at command line then follow the prompts:

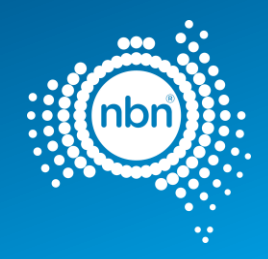

### **Table 15: PIT Command**

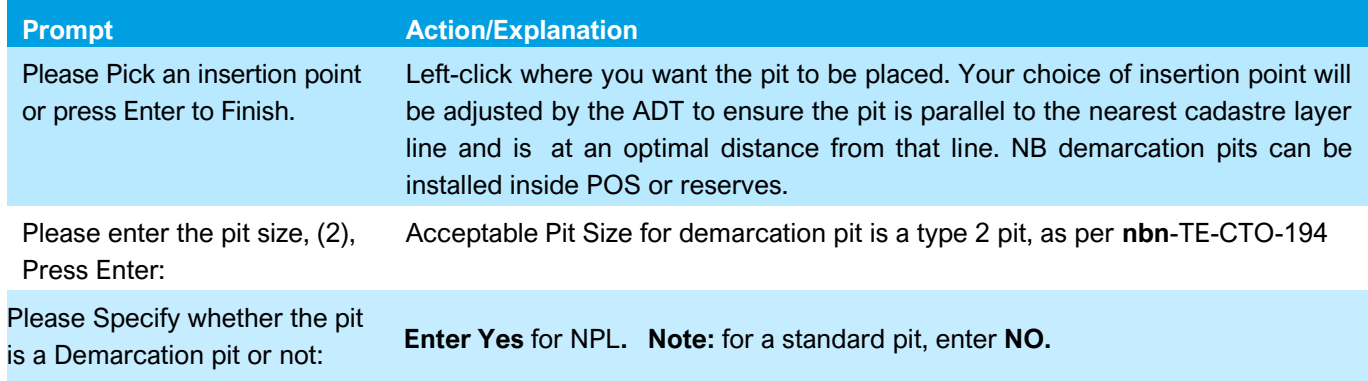

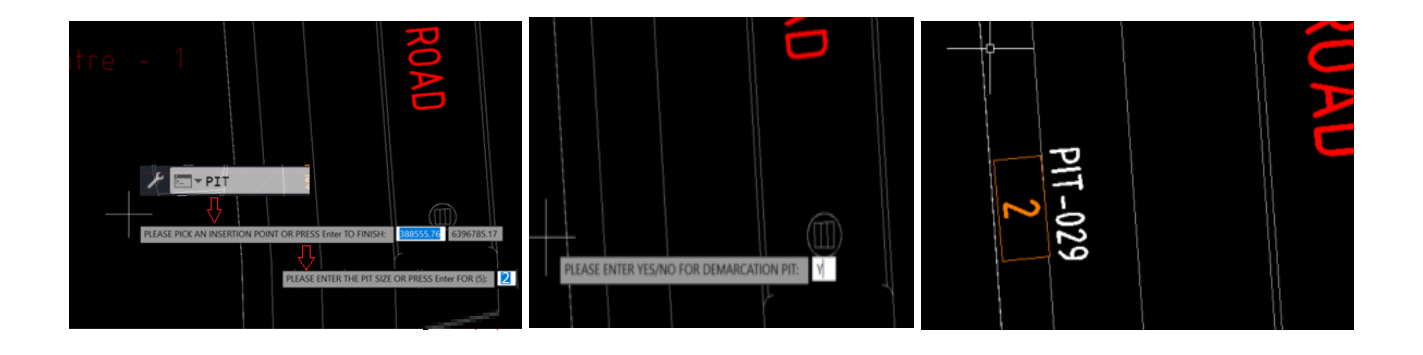

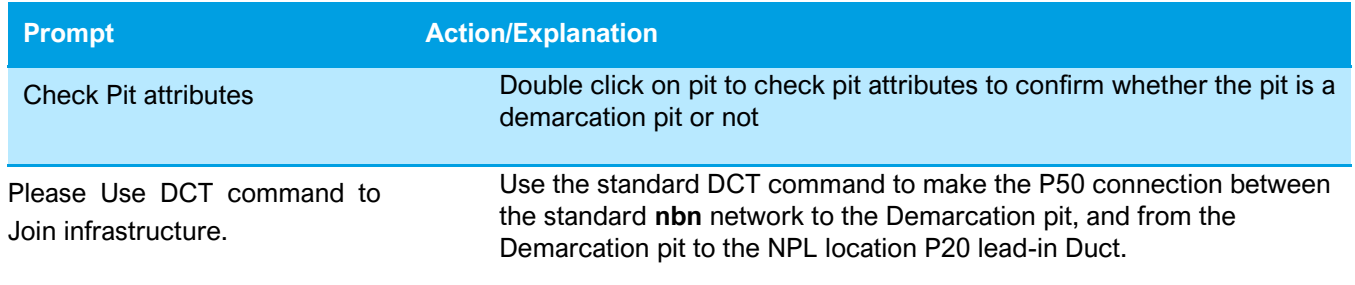

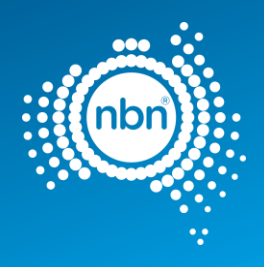

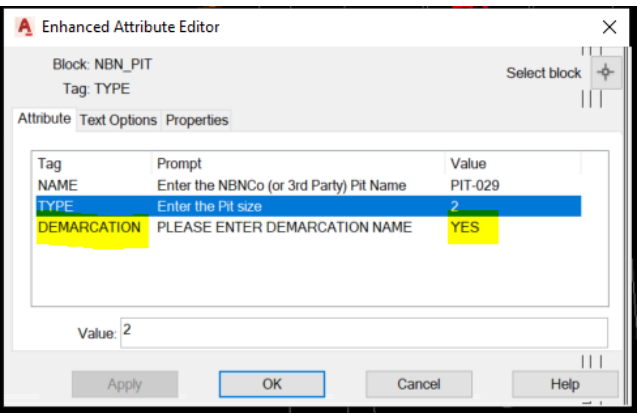

### **Table 16: Adding NPL Building Type instructions**

Perform the following steps to insert an address:

- 1. Enter **ADD** at command line then follow the prompts.
- 2. The address command counts the existing addresses inside the development stage boundary
- 3. Click **OK** and follow these prompts:

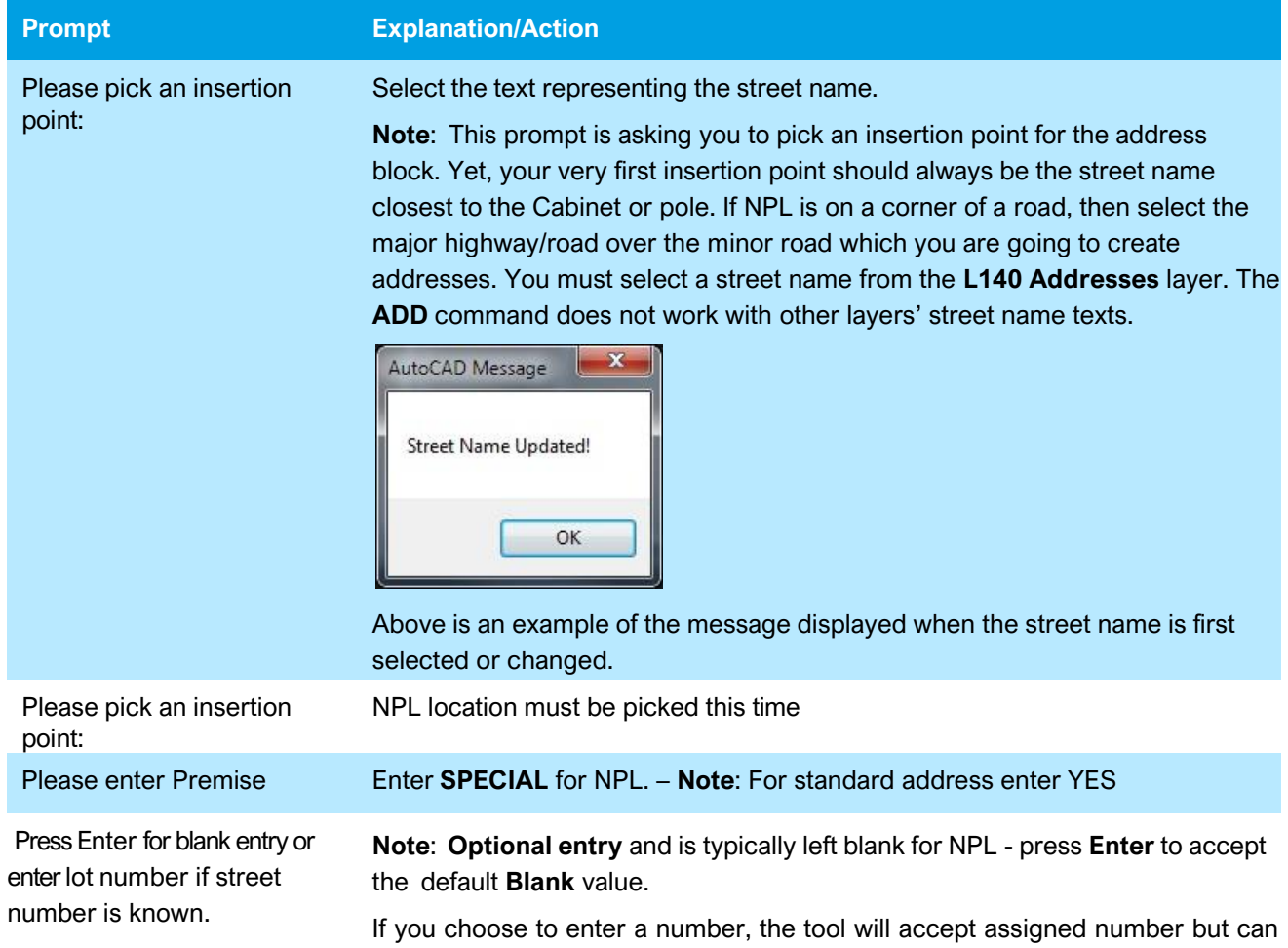

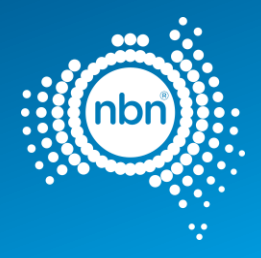

also be changed in attributed by double clicking on the address/ building name

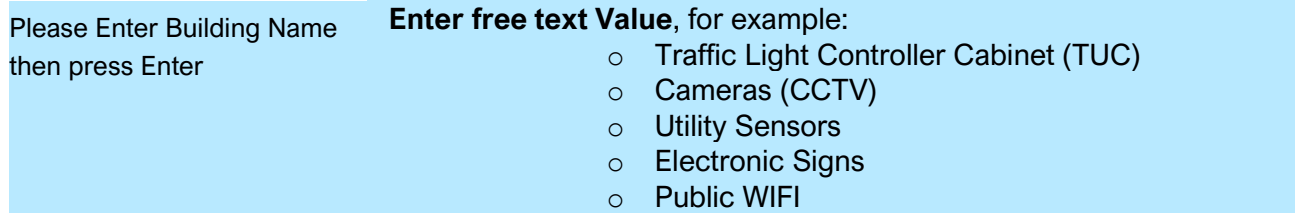

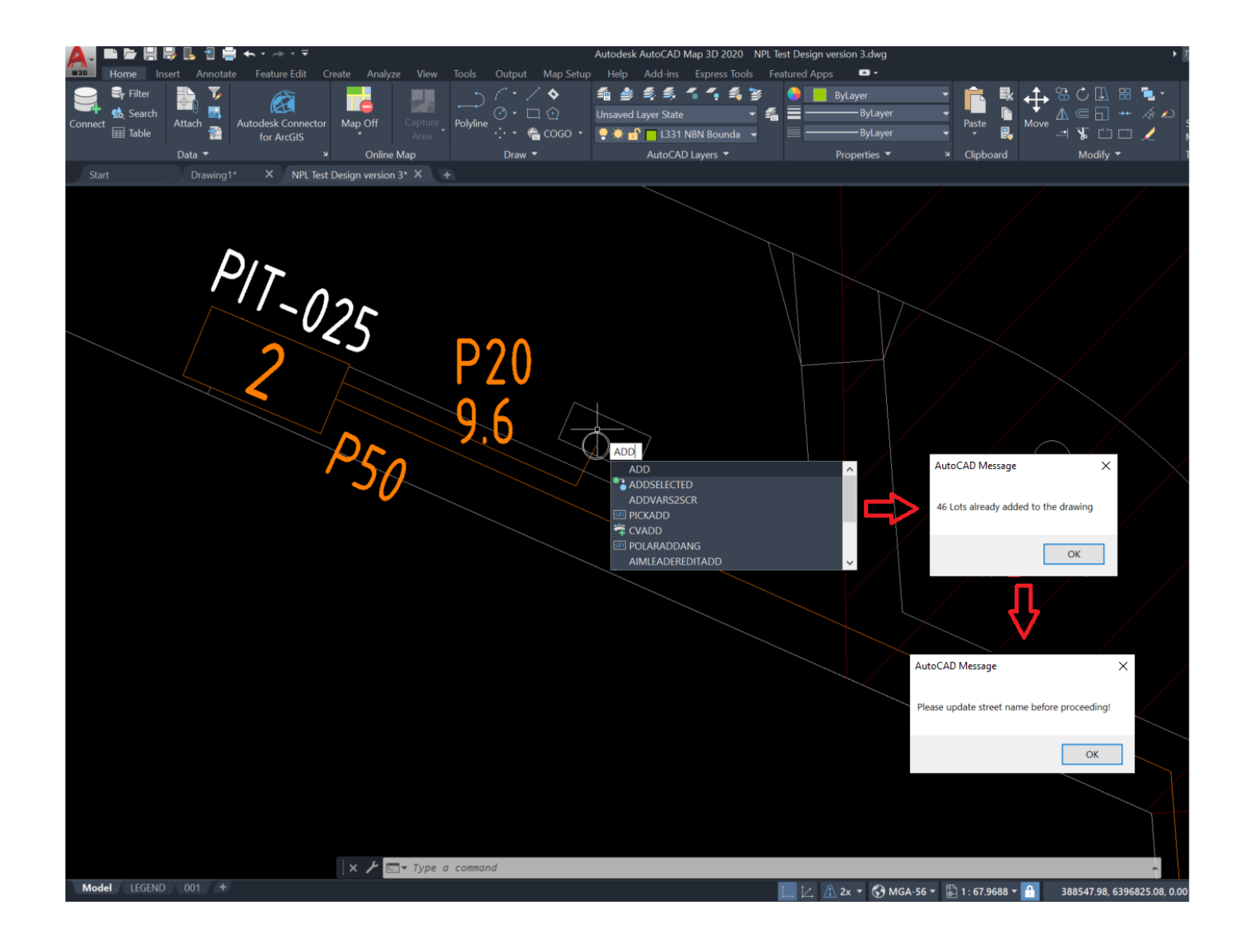

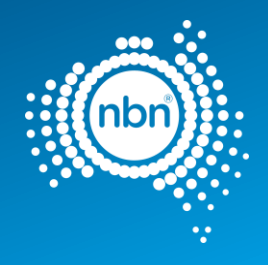

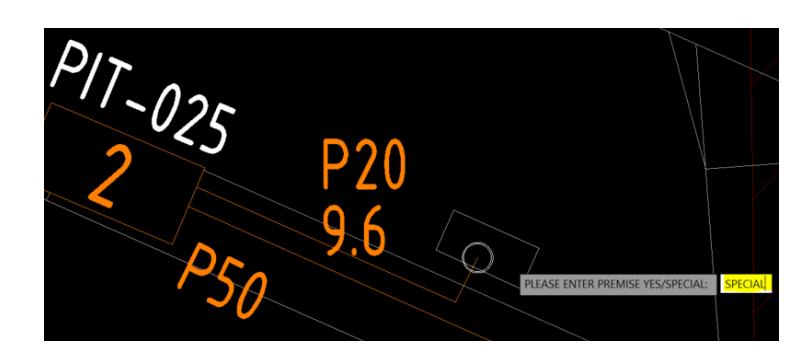

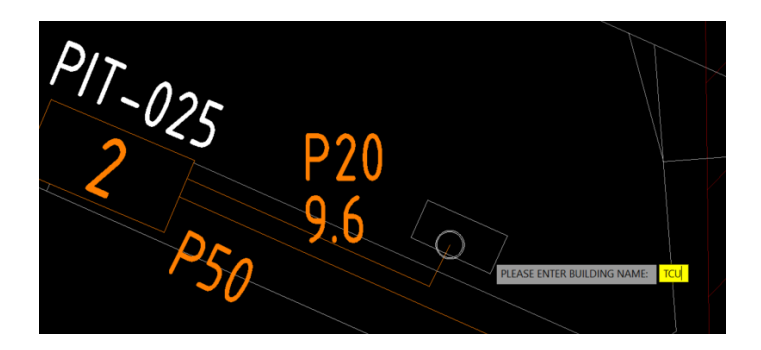

Double click on Building type to check attributes

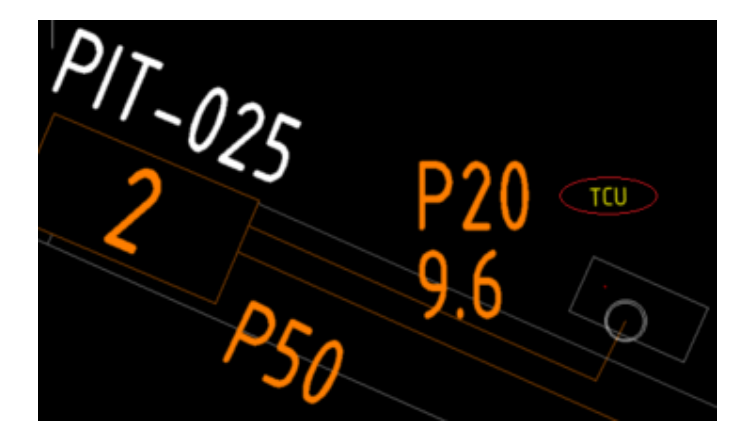

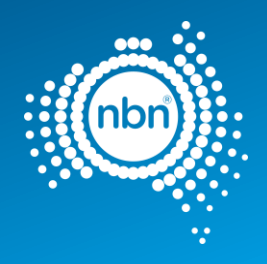

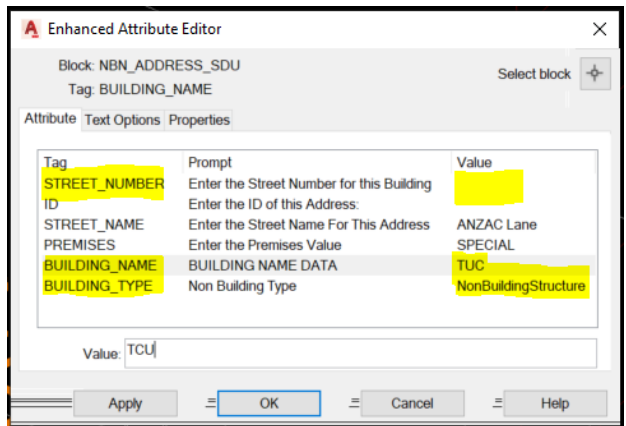

### **Table 17: For a Standard Premise**

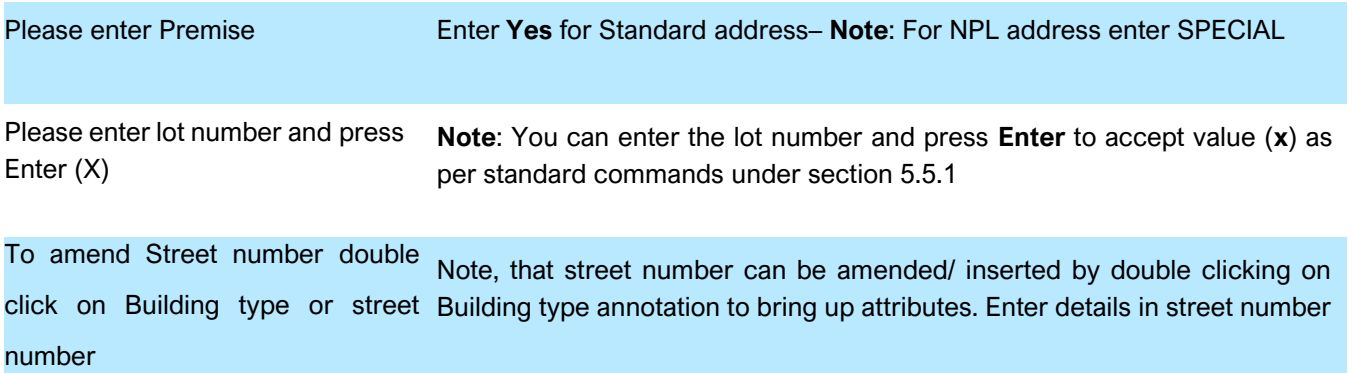

# <span id="page-53-0"></span>5.13 Bill of Materials

It is important to include a BOM (Bill of Materials) in your drawing.

The ATD will place the BOM on model view using the **NBN\_BOM** in **0-**

**GENERAL-NOTES** layer. Refer to the table below for **NBN\_BOM** block

attributes.

### **Table 18: BOM block attributes**

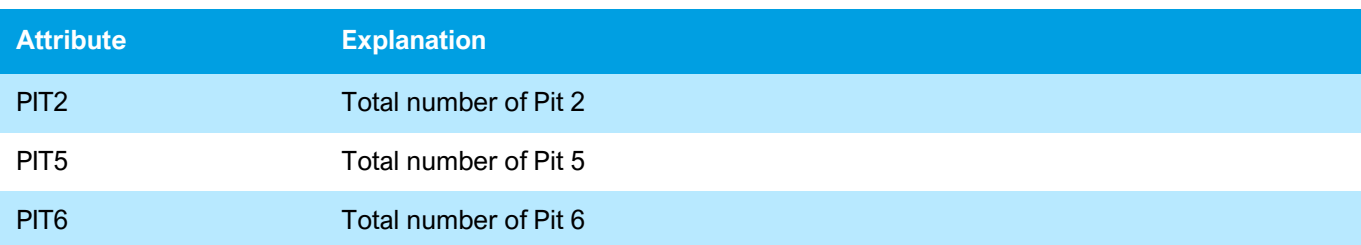

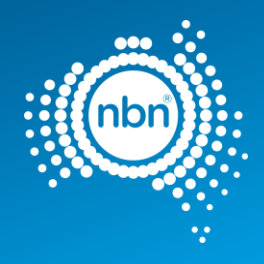

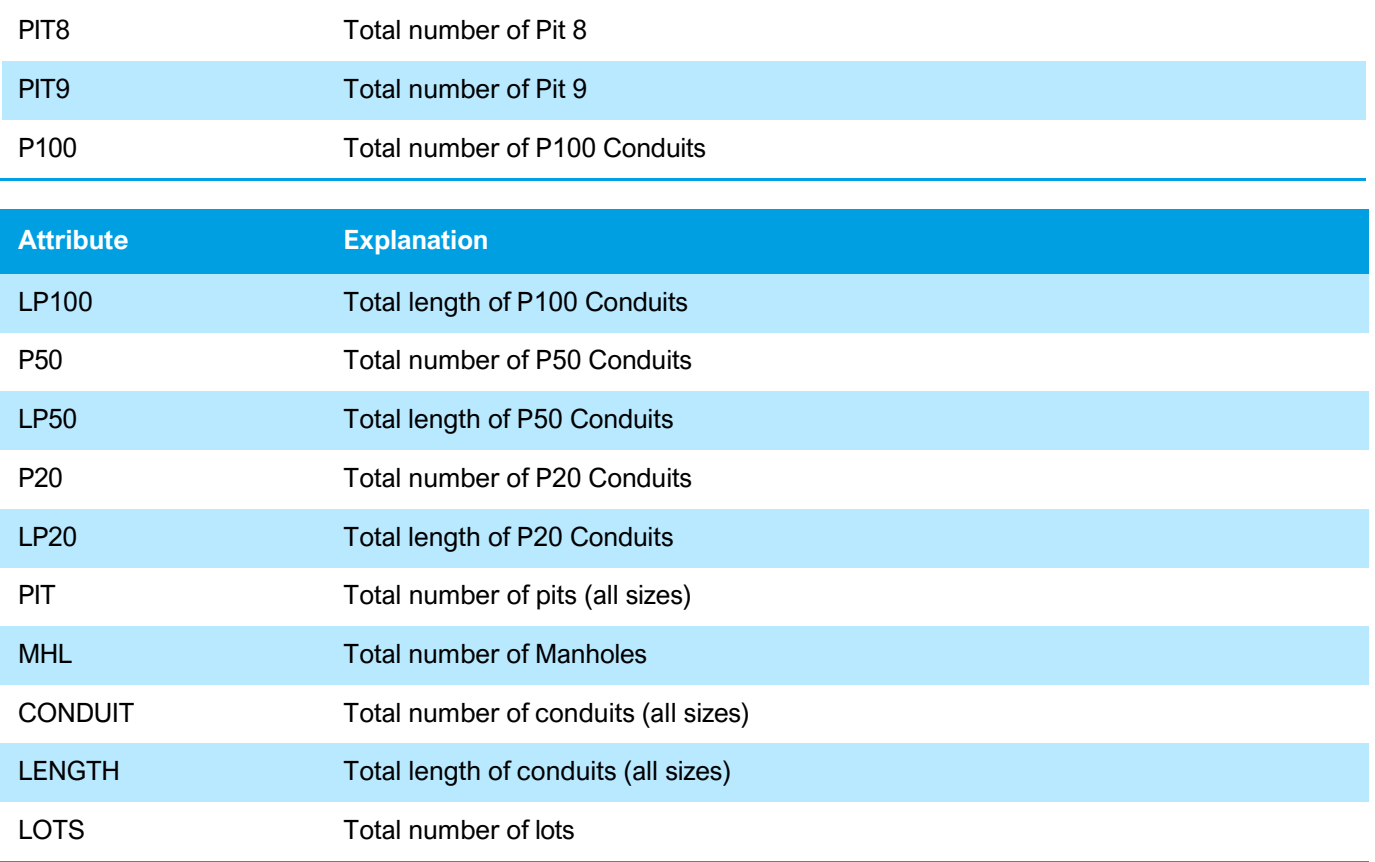

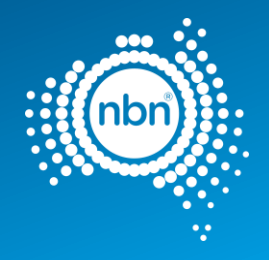

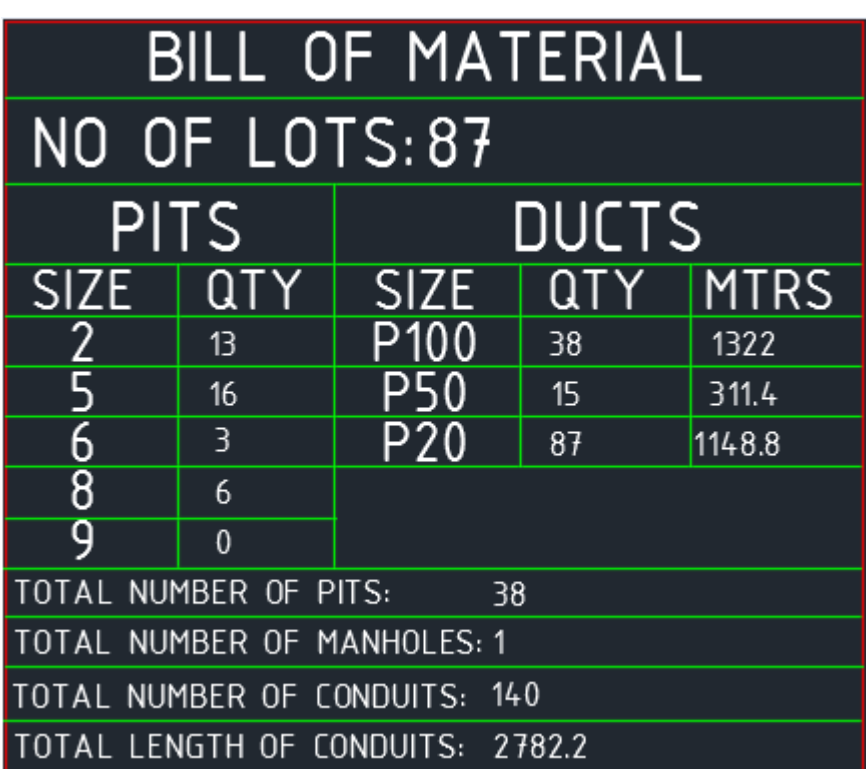

### **Figure 16. Example of BOM in the drawing**

#### **Notes**:

- A Bill of Materials (BOM) must only be created after a successful run of the QA command.
- The BOM summary is done for pits, ducts and lots inside the current development stage boundary only.
- You must insert the BOM on the model view.
- You can scale the block up or down if necessary.

## <span id="page-55-0"></span>5.13.1 Assisted Drafting Tool (BOM):

In order to capture the BOM, please follow these steps:

- 1. Enter **BOM** at command line.
- 2. At the prompt **PLEASE PICK AN INSERTION POINT**

**FOR BOM**, pick a point. The snap point is at the top left corner of the block.

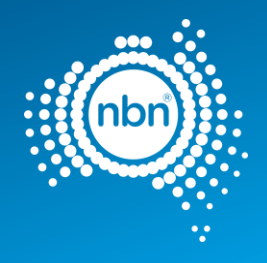

# <span id="page-56-0"></span>5.14 Quality audit for pit and pipe design

The QA command helps developers to audit their designs before submitting them to **nbn**. Refer to the table below for the QA tests:

### **Table 19. QA command**

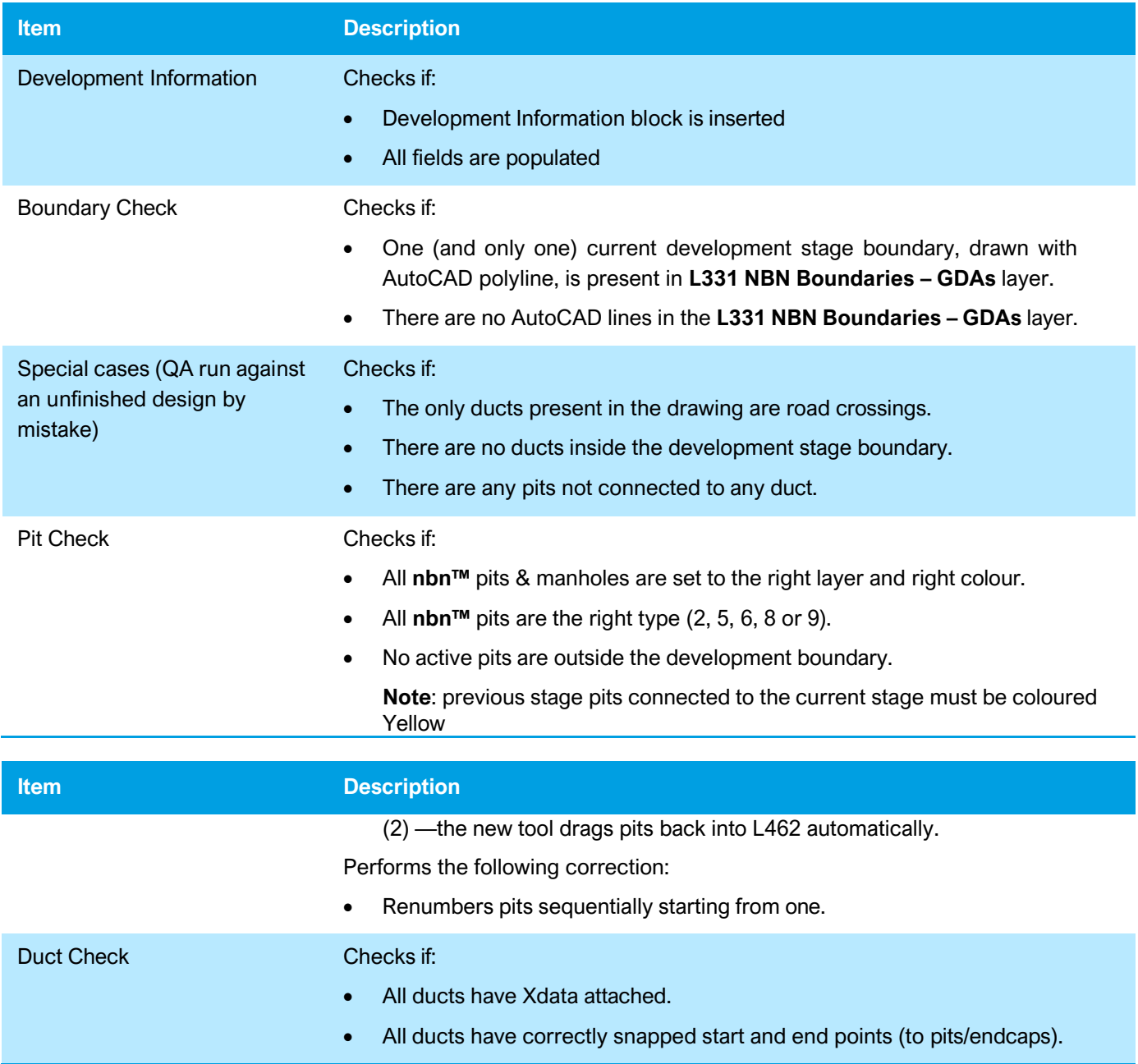

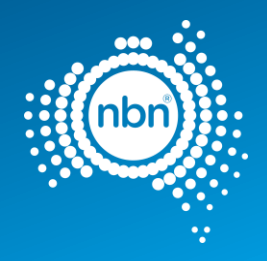

# <span id="page-57-0"></span>5.14.1 Assisted drafting tool (QA):

Enter **QA** at command line.

The QA command will run and you must fix faulty items if any are found.

If the QA command finds faulty items that need manual correction, it inserts an **NBN\_FIX** block with commentary text.

**Note: the** QA command works in steps. Upon the completion of one step it moves to the next step, so it is extremely important to follow through with the QA command and fix all issues.

Refer to the table below for an explanation of NBN\_FIX errors.

#### **Table 20. NBN\_FIX text description**

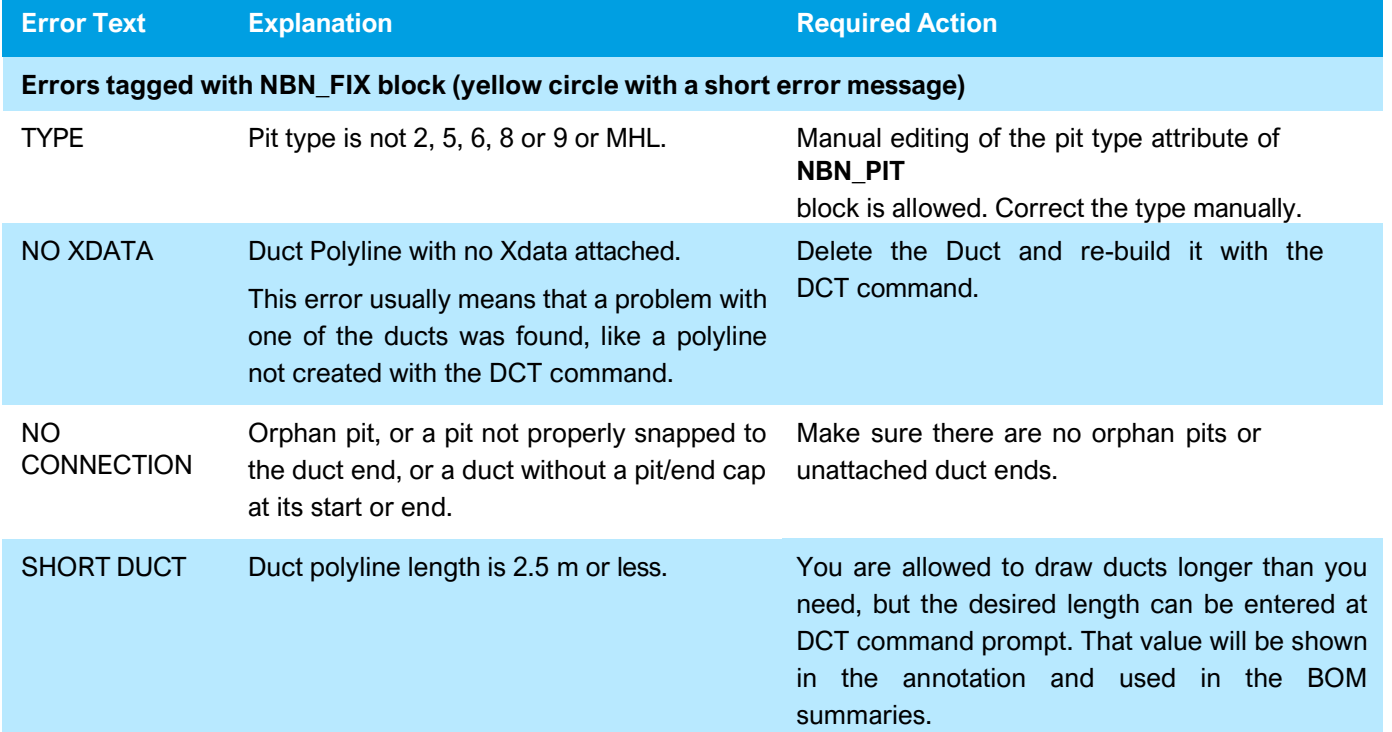

After identifying the issue, please take corrective actions to

fix faulty items. If the Quality Audit is successful, the

following message will display:

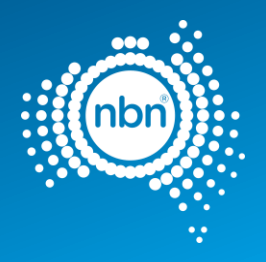

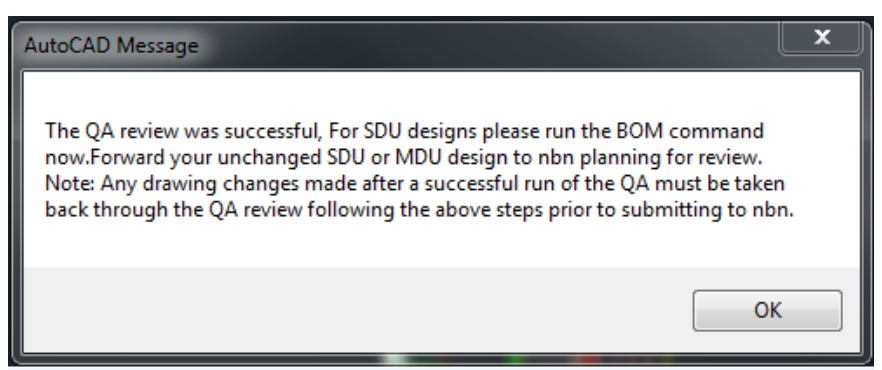

#### **Notes**:

- This message also advises you to never make changes (apart from running the BOM command) between the last successful run of the QA command and actual emailing of your drawing to **nbn** for review.
- As-Built designs must be converted to Red after the BOM command has been run and then submitted to **nbn**

for review.

• Developers should not simply rely on the ADT and must independently ensure that their design complies with all of the requirements of the *New Developments: Deployment of the NBN CO Conduit and Pit Network –*

*Guidelines for Developers* (NBN-TE-CTO-194) and any other applicable **-**specifications or requirements under

# <span id="page-58-0"></span>**6 Contact us**

### <span id="page-58-1"></span>6.1 Design submission and queries

All pit and pipe design submissions are done via the New Developments developer Portal.

All design review and corrective actions queries should be actioned through the **nbn** New Developments Portal.

## <span id="page-58-2"></span>6.2 Assisted drafting tool (ADT) support

For support with ADT or uploading your designs please contact your Deployment Specialist or **nbn** contact in the first instance.

Any additional ADT enquiries relating to technical support or issues email:

[NBNADTQuestions@nbnco.com.au.](mailto:NBNADTQuestions@nbnco.com.au)

Hours 9:30am – 4:30pm AEST Monday to Friday.

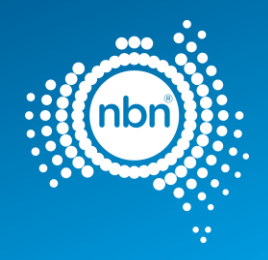

# <span id="page-59-0"></span>7 Checklists

The process for **nbn** commenting on stage Pit and Pipe designs and updating **nbn**'s systems and database requires Developers to use planning tools and methodologies consistent with **nbn**'s requirements.

Two checklists have been created to assist you:

- 1. *Pre-Construct Handover Checklist* for New Development P&P Design
- 2. *As-Built Handover Checklist* for New Development P&P Design

These checklists are designed to ensure that these system and database compatibility requirements have been met.

The *Pre-Construct Handover Checklist* must be submitted in softcopy as part of the AutoCAD design for a stage submitted for **nbn**'s comment, as evidence of having completed all the required checks and data collection activities.

The *As-Built Handover Checklist* should be provided with your notice of practical completion and As-Builts. It is important that developers provide an As-Built which readily interfaces with **nbn**'s systems and databases. Developers should work through the As-Built checklist before they submit their notice of practical completion and As-Built drawing. The checklist should be supplied with the As-Built design or it may be requested by **nbn**.

Both checklists are available from the **nbn™** website in the Pit and Pipe

Designs zip file: [Upload designs | nbn \(nbnco.com.au\)](https://www.nbnco.com.au/develop-or-plan-with-the-nbn/new-developments/design-build-install/upload-designs)

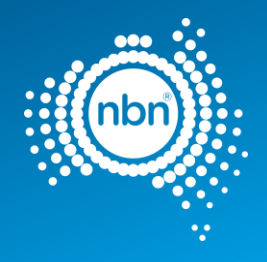